# **1.BİLGİSAYAR NEDİR?**

Bilgisayar sisteme giriş ünitesi aracılığı ile yüklediğimizi verileri aritmetik mantık birimi ile işleyip bunları istediğimizde saklama biriminde saklayabilen ve bunları istediğimizde çıkış üniteleri aracılığı ile kullanıcıya aktaran elektronik cihazdır. İlk üretilen bilgisayar sistemi ise "ENIAC" dır. Bu bilgisayar ilk olarak 1945 yılında çalışmaya başlamış yaklaşık 167 m2 alan sığan ve ağırlığı 30 ton'luk bir sistemdi.

# **2.BİLGİSAYAR SİSTEMİ**

Bilgisayar sistemleri 3 ana bölümden oluşmaktadırlar. Bunlar, Giriş Ünitesi, İşlem Ünitesi ve Çıkış Ünitesi olarak sistemi oluşturmaktadırlar.

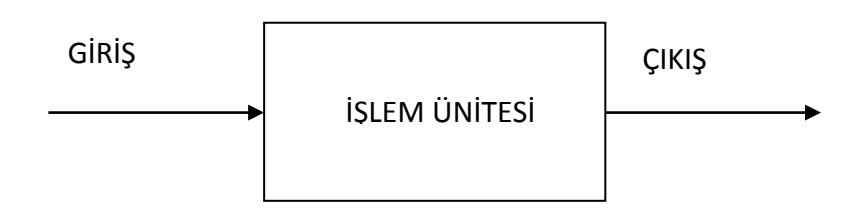

# **2.1.Giriş Ünitesi**

Bilgisayar sistemine dışarıdan veri girişine imkan sağlayan donanım birimleridir. Bunlar; klavye, Mouse, mikrofon, tarayıcı vs aygıtlardır.

# **2.2.Çıkış Ünitesi**

Bilgisayar sisteminde işlenen veya saklı bulunan verilerin kullanıcıların anlayacağı şekilde dış ortama aktaran aygıtlardır. Bunlar; monitör, projeksiyon, yazıcı, çizici, hoparlör vs donanım aygıtları.

# **2.3.İşlem Ünitesi**

Bilgisayar sistemine dışarıdan girilen verileri üzerinde bulundurduğu aritmetik ve mantık birimi yani İşlemci (CPU) vasıtasıyla gerekli işlemleri yürüttükten sonra istenildiğinde kaydeden veya çıkış üniteleri aracılığı ile kullanıcıların anlayıcı sisteme dönüştüren donanım parçalarının oluşturduğu sistemdir.

# **3.BİLGİSAYAR DONANIM BİRİMLERİ**

Bilgisayarın her türlü fiziksel parçalarının birleşiminden oluşan sisteme bilgisayar donanımı denir. Bilgisayarın olmazsa olmaz 4 parçası vardır, bunlar; Anakart, İşlemci (CPU), Ram ve ekran kartıdır. Bu parçalardan bir veya bir kaçı olmadan bilgisayar kesinlikle çalışmaz. Sistemi oluşturan diğer parçalar ise işlev gördükleri işlerde kullanıcıya kolaylıklar sağlamak içindir. Genel anlamda bilgisayar sistemini oluşturan donanım grubu ise aşağıdaki şemadaki gibidir.

# **3.1.Ana Donanım Parçaları**

**Merkezi İşlem Birimi (CPU):**

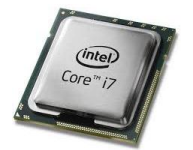

Bilgisayarın beyni konumundadır. Bir diğer adı ile işlemci olan bu donanım birimi sayesinde bilgisayar sistemine giriş aygıtları ile girilen veri ve komutları, üzerinde bulundurduğu aritmetik ve mantık birimi ile gerekli işlemleri yapıp verilen komutlara göre hafızaya saklayabilir veya çıkış üniteleri üzerinden kullanıcıya aktarır.

**Anakart (Mainboard):**

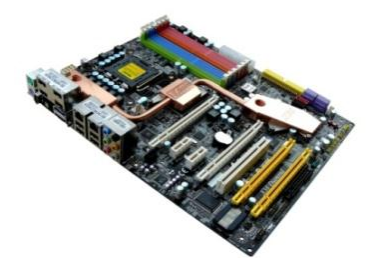

Üzerinden bulunan port, slot ve kart girişleri sayesinde diğer tüm donanımsal aygıtları üzerinde barından ve bunların birbirleri ile haberleşmesine olanak sağlayan elektronik aygıttır. Tüm bu uyum ve koordineli haberleşmeyi ise üzerinde barındırdığı chip setler aracılığı ile yapar. Güncel bir benzetmede bulunacak olursak anakartları bir evin temeli olarak da düşünebiliriz.

#### **RAM (Random Access Memory):**

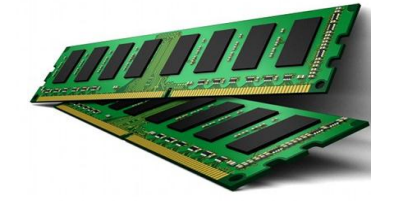

Rastgele erişilebilir bellek isminin İngilizce ilk harflerinden alan RAM birimi geçici hafıza birimdir. İşlemcinin veri işleme hızına yetişebilmek için HDD'den gelen verileri geçici olarak üzerinde barındırır. Bilgisayarda elektrik olduğu sürece verileri üzerinde saklar, elektrik kesildiğinde üzerindeki tüm verileri silinir.

**Ekran Kartı:**

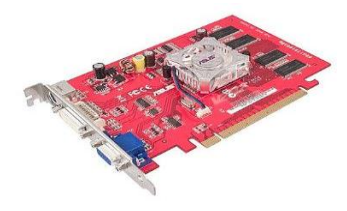

**Hard Disk (HDD):**

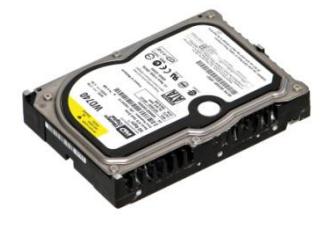

Bilgisayardan görüntü almamıza olanak sağlayan karttır. İşlemci tarafından işlenen görüntü verilerini çıkış ünitelerinden monitör veya projeksiyon cihazlarının anlayacağı elektrik sinyallerine dönüştüren elektronik devre kartıdır. Görüntü kalitesi, ekran kartlarındaki grafik işlemcileri ve üzerinde barındırdıkları ram kapasiteleri ile doğru orantılıdır.

Hard disk veya Türkçe ismi ile sabit diskler verileri istenilen süre boyunca manyetik olarak kaydeden cihazlardır. Sabit diskler genelde metal diskler üzerine verileri mıknatıslanma yolu ile kaydedildiğinde veriler elektrik kesildiğinde Ram'ler gibi verileri silinmez. Disklerin üzerindeki okuma yazma kafası dediğimiz yardımcı aygıtlar sayesinde veriler kullanıcılar tarafından istenildiğinde okunur, yazılır veya silinebilir. Diğer durumlarda manyetik bir durum olmadığı sürece verileri kalıcı olarak disk üzerinde saklanır.

#### **Güç Ünitesi (Power Supply):**

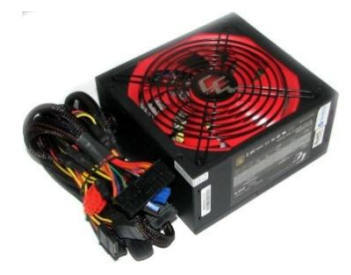

Güç kaynağı bilgisayar sistemindeki farklı donanım birimlerinin kullandığı farklı doğrusal voltajı üretmek için kullanılan güç üniteleridir. Şehir şebekesinden gelen alternatif 220 volt'luk elektriği bilgisayar donanım birimlerinin kullanacağı 5, 12 ve 25 volt gibi doğru gerilimlere dönüştüren sistemdir.

#### **Rom (Read Only Memory):**

Sadece okunabilir bellektir. Ram bellek gibi okunup yazılamaz. Genelde sistemin temel ayarlarının yüklendiği ve değiştirilmesi istenilmeyen yazılımların yüklendiği bellek birimidir. Örnek olarak bilgisayar sisteminin temel ayarlarının olduğu ve bilgisayar başlarken çalışan bios sisteminin yüklendiği yerde rom bellek ünitesidir. Bu alana veri özel yazılımlar veya elektriksel yöntemlerle veriler silinip eklenebilir.

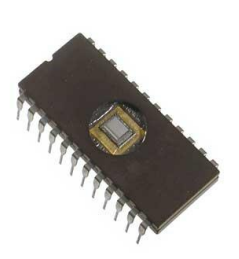

#### **Kasa:**

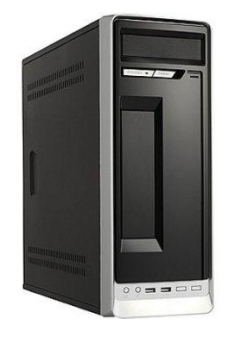

Bilgisayar kasaları bilgisayarın elektronik aygıtlarını dışardan gelebilecek fiziksel ve elektriksel darbelere karşı koruyan bir koruma kabı şeklindedir. İçinde anakartın ve güç ünitesinin yerleştirileceği alanlar, anakarta bağlanacak cihazlar için arka tarafından port yeri ve ön tarafta ise Cd-Rom veya Dvd-Rom yerleri vardır. Kasa ile birlikte açma-kapama anahtarı (Power), yeniden başlatma (Reset) ve birde kilit düğmesi genelde standart olarak bulunur ancak günümüzde çok daha fonksiyonel bilgisayar kasaları mevcuttur. Bilgisayar kasaları yapıları bakımından Slim yani monitör altına konulan yatay kasalar ve Tower dediğimiz dikey kasa modelleri mevcuttur.

**Monitör:**

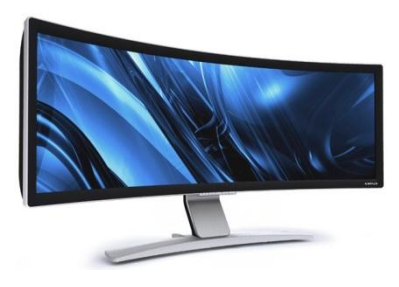

Bilgisayar işlenen verileri kullanıcıların görebileceği şartlara dönüştüren elektro-mekanik sistemlerdir. Günümüzde CRT ve LCD olmak üzere 2 farklı modeli bulunmaktadır. CRT modeli tüplü sistemlerdir, elektronların fosfor kaplı cam yüzeye çarpması şeklinde görüntü oluşmaktadır. LCD (Liquid Cyristal Display) Sıvı ekran modeli ise görüntü sıvı kristal diyotlar yardımı ile gösterilmektedir. Günlük hayatta kullandığımız her türlü LCD ekran monitör olarak adlandırılabilir TV'ler dahil olmak üzere. Bilgisayardan veriler monitörlere, ekran kartından ara bağlantı kablosu ile aktarılır.

#### **CD-DVD-ROM:**

Optik okuyucu anlamına gelmektedir. Günlük hayatta kullandığımız Cd ve Dvd'lerin okunup yazılabildiği aygıtlardır. Plastikten oluşan CD ve DVD'ler üzerlerindeki track dediğimiz izlere Cd-Rw sürücüleri ile lazer kafa yazıcıları ile veriler yakılarak cd veya dvd'lere kaydedilir. Veri kaydedilen Dvd veya Cd'lerin sıcak olmasının sebebi de budur.

#### **Fare (Mouse):**

Avuç içinde tutularak ekrandaki imlecin kontrolünü sağlayarak veri girişi yapmamıza olanak veren aygıttır. Ekrandaki istenilen noktaya daha kolay ve kısa yoldan erişmemize imkan verir. Mouse üzerinde standart olarak günümüzde 2 tuş ve ortada hareketli bir tekerlek mevcuttur. Sol tuş onay için, sağ tuş özellikler seçeneği için, tekerlek ise aşağı yukarı hareket için kullanılır.

#### **Klavye:**

Üzerinde harf, rakam, özel karakter ve fonksiyon tuşları bulunan bilgisayara veri ve komut girişini sağlayan en önemli veri giriş aracıdır. Türkçe klavye olarak düzenlenmiş 2 tür klavye vardır. Bunlar; Q Klavye ve F Klavye harf setindeki ilk harften isimlerini alırlar. Q Klavye seti daha çok İngilizceden Türkçeye uyarlanmışken F klavye seti ise tamamıyla Türkçe kelime ve karakter setlerine uygun olarak önce daktilolar için tasarlanmış günümüzde ise 10 parmak yazmak için bilgisayarlarda kullanılan klavye setidir. Türkçe olmasından dolayı özellikle kâtiplik tarzı işlerde çok sık kullanılır.

#### **3.2.Yardımcı Donanımlar**

Bilgisayar sistemini kullanırken ihtiyaç duyduğumuz harici ekstra durumları karşılamak üzere geliştirilmiş aygıtlardır.

#### **Ses Kartı:**

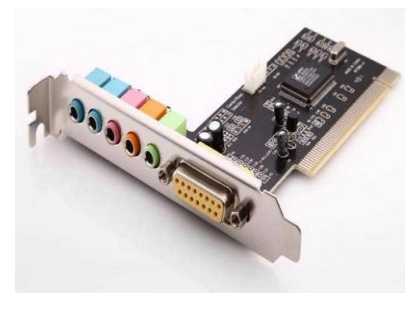

Ses kartları temelde dönüştürücü aygıtlarıdır. Dijital/Analog (D/A) ve Analog/Dijital (A/D) olarak seslerin dışardan içeriye A/D ve içeriden dışarıya ise D/A dönüşümü yaparlar. En genel anlamı ile analog ses dalgalarını bilgisayarın anlayacağı dijital sinyallere, bilgisayarın dijital ses verilerini ise hoparlörlerin anlayacağı analog ses sinyallerine dönüştürürler. Ses kartları bilgisayarda ses sinyallerini kaydetmek, ses sinyallerini yürütmek, ses sinyallerini sentezlemek ve ses sinyallerini karıştırarak değiştirmek işlemlerini yaparlar. Ses kartlarının üzerinde standart olarak 3 jack girişi mevcuttur. Pembe renkli olan mikrofon, yeşil olan ise hoparlör/kulaklıktır.

#### **TV/Radyo Kartı:**

Televizyon ve radyo yayınlarının bilgisayarlar aracılığı ulaşılmasına olanak sağlayan aygıtlardır. Günümüzde TV/Radyo kartları analog ve dijital olmak üzere 2 farklı türden bulunmaktadırlar. Analog cihazlar karasal yayınlara ulaşmak için kullanılırken, dijitaller ise uydular üzerindeki tv/radyo yayınlarına ulaşmayı sağlarlar. Takılan bu kartlar sayesinde bilgisayarlar aynı zamanda bir TV ünitesine dönüştürülmüş olmaktadır.

#### **Ağ Kartı:**

Ağ kartı veya Ethernet olarak bildiğimiz bilgisayar genişleme kartı, ara bağlaşım cihazları (hub, swich vb.) yardımıyla iki veya daha fazla bilgisayarın haberleşmesine olanak sağlayan elektronik devre kartlarıdır. Yapılarındaki protokolleri gereği insanlarda da olan kimlik numarası gibi sadece kendilerine has olan ip numaraları aracılığı ile veriler istenilen noktaya direk sorunsuz olarak ulaşması sağlanır. Günümüz internetin altyapısını oluşturan elektronik kartlarda Ethernet kartlarıdır.

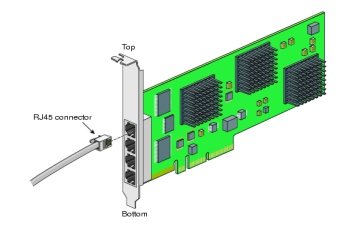

#### **Hoparlör:**

Teknik anlamda elektriksel ses dalgalarını insanların anlayacağı titreşimsel ses dalgalarına dönüştüren aygıttır. Bilgisayar da işlenen ses verileri ses kartı üzerinden dijital sinyallerden analog sinyallere dönüştürülerek hoparlörler aracılığı ile dış dünyaya aktarılır.

#### **Yazıcı (Printer):**

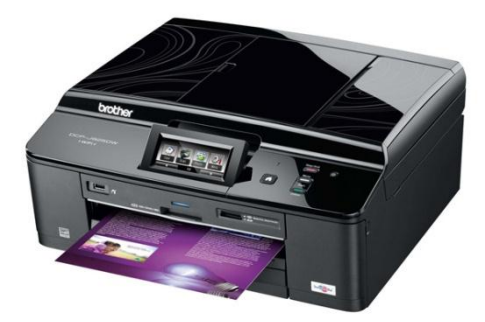

Bilgisayar ortamında bulunana ham veri şeklindeki grafik veya metinsel verilerin kâğıt üzerine aktarılmasını sağlayan cihazdır. Yazıcılar USB veya LPT portları üzerinden bilgisayar sistemine bağlanır. Yazıcılar yazdırma yöntemlerine ve renk basımına göre kendi içinde ayrılır. Renkli ve siyah/beyaz olmak üzere iki farklı şekilde baskı yapılmaktadır. Yazdırma yöntemi olarak da nokta vuruş, mürekkep püskürtme ve lazer olmak üzere yazdırma yöntemi olarak da 3 farklı grupta toplanır. Günümüzde yazıcılar işlevsel olarak yazıcı, tarayıcı, fotokopi ve faks gibi birçok görevi üzerinde bulunduran aygıtlar konumundadırlar.

**Kamera:**

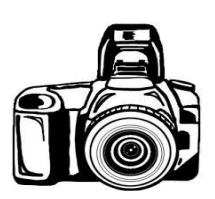

Kameralar analog görüntüyü dijital sinyallere dönüştürerek bilgisayarlara aktaran cihazlardır. Resim çekmek için kullanılır. Görüntülü konuşma ve film çekmek için bilgisayarlara bağlanan yardımcı aygıtlardır. Görüntüler temel prensipte arka arkaya çekilen resimlerin 1 sn de hareket ettirilmesi ile hareketli videolar oluşturulur. Yani 25 fsb kalitesi dediğimizde 1 sn de 25 kare resmin bir noktada arka arkaya hareket etmesi ile oluşur.

#### **Tarayıcı:**

Tarayıcılar kâğıt üzerindeki resim, yazı ve grafik gibi verileri okuyup bilgisayara aktaran cihazdır. Düz yazıları OCR (Optik karakter tanıma programı) yazılımları ile direk kelime işlem programlarına aktarılıp üzerinde her türlü değişiklik yapılabilir. Günümüzde masaüstü modelleri mevcutken daha teknolojik ve kullanımı kolay kalem şeklindeki modelleri de mevcuttur.

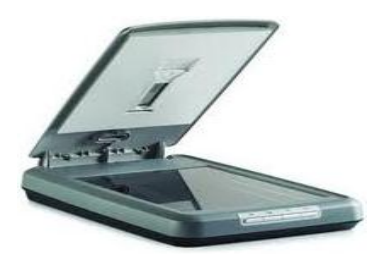

#### **Mikrofon:**

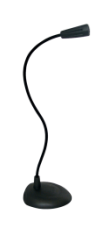

Analog ses dalgalarını elektriksel sinyallere dönüştüren bir aygıttır. Ses kartı ile birlikte çalışan mikrofon konuştuğumuzda ortaya çıkan ses titreşimlerini elektrik sinyallerine dönüştürerek ses kartına iletir. Buradan alınan elektrik sinyalleri ise bilgisayarın anlayacağı dijital sinyallere dönüştürülür.

# **4.BİLGİSAYAR YAZILIMLARI**

Bilgisayar yazılımları kullanıcının donanımın sunduğu özellikleri kullanabilme imkânı veren kodlar dizilimi oluşmuş komutlar setidir. Yaptıkları işlevlere göre yazılımlar 2 gruba ayrılır. Bunlar; İşletim Sistemleri, Paket Programlar.

#### **İşletim Sistemleri**

Bilgisayar donanım parçalarının kendi aralarında uyum içinde çalışması ile kullanıcı arasında arabuluculuk görevi gören yazılımlara işletim sistemi denir. İşletim sistemleri diğer donanımların tüm özellikleri ile ve diğer yazılımlar ile birlikte kullanıcının kullanımına sunan alt yapı yazılımlarıdır. İşletim sistemleri kaynak kodlarına göre ve ara yüz tasarımlarına göre kendi arasında 2 grubu ayrılırlar. Kaynak koduna göre bunlar;

- 1. Açık Kaynak İşletim Sistemleri
	- a. Linux, Unix vb.
- 2. Kapalı Kaynak İşletim Sistemleri
	- b. Windows, Macintosh vb.

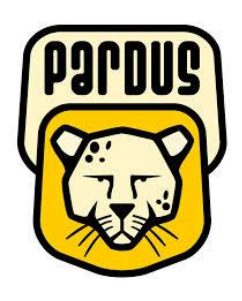

Açık kaynak işletim sistemleri sistemin kodlarına müdahale edebildiğimiz istediğimiz sistemin programında değişiklik yaptığımız işletim sistemleridir. Sistemin arka planında neler olduğunu görebildiğimiz bu işletim sistemleri güvenlik açısından çok daha iyidir. Sistem açıklarını tüm kullanıcılar göre bildiği için sistemdeki aksaklığı ve açığı bir kullanıcı düzelttiği zaman bu eklenti havuza eklenerek diğer tüm kullanıcıların buna ulaşması sağlanır. Açık kaynak işletim sistemleri bir kişi veya gruba ait olmadığı için ücretsizdir. Ancak teknik destek almak istediğinizde uzman kişilerden veya gruplardan belli bir ücret karşılığı alabilirsiniz.

Kapalı kaynak işletim sistemleri ise bir firma veya kuruluş tarafından hazırlanıp piyasaya bir ücret karşılığı sunulan işletim sistemleridir. Sistemin arka tarafından neler olup bittiğini göremezsiniz özel güvenlik hassasiyeti gerektiren durumlarda çok da tavsiye edilmez. Ancak yazılımın arkasında bir firma olduğundan her türlü teknik destek bulmak ücretlide olsa çok daha kolaydır. Fiyat ve güvenlik ögeleri göz önüne alındığında kapalı kaynak işletim sistemleri dezavantajlı gözükse de destek açısından bakıldığında avantaj durumları da mevcuttur.

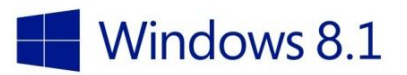

#### **Ara yüz tasarımına göre ise bunlar;**

- 1. Grafik Tabanlı İşletim Sistemleri
	- a. Windows XP, 7,8
	- b. Pardus
	- c. Linux Ailesi
	- d. Macintosh
- 2. Metin Tabanlı İşletim Sistemleri
	- a. Ms-Dos
	- b. Unix
	- c. Novel Netware
	- d. Centos
	- e. Free BSD

## **5.WİNDOWS KLAVYE KISA YOLLARI**

Üzerinde harf, rakam, özel karakter ve fonksiyon tuşları bulunan bilgisayara veri ve komut girişini sağlayan en önemli veri giriş aracıdır. Türkçe klavye olarak düzenlenmiş 2 tür klavye vardır. Bunlar; Q Klavye ve F Klavye harf setindeki ilk harften isimlerini alırlar. Kullanıcının bilgisayar kullanırken en çok kullanılan tuş/tuş kombinasyonlarının açıklamaları ise şu şekildedir.

### **Windows Sisteminde ve Programlarında Kullanılan Bazı Kısa Yollar**

F1: Yardım'ı görüntüleme F2: Seçili öğeyi yeniden adlandırma F5: Etkin pencereyi yenileme Alt+F4: Etkin öğeyi kapatma veya etkin uygulamadan çıkma CTRL+F4: Etkin belgeyi kapatma (çok sayıda belgeyi aynı anda açmanıza izin veren uygulamalarda) CTRL+D (veya DEL tuşu): Seçili öğeyi silip Geri Dönüşüm Kutusu'na taşıma CTRL+R (veya F5): Etkin pencereyi yenileme CTRL+V (veya SHIFT+INS): Seçili öğeyi yapıştırma CTRL+Y: Eylemi yineleme CTRL+Z: Eylemi geri alma CTRL+artı (+) veya CTRL+eksi (-) işareti: Başlangıç ekranına sabitlenmiş uygulamalar gibi çok sayıda öğeyi yakınlaştırma veya uzaklaştırma CTRL+ farenin kaydırma tekerleği: Başlangıç ekranına sabitlenmiş uygulamalar gibi masaüstü

simgelerinin boyutunu değiştirme veya çok sayıda öğeyi yakınlaştırma veya uzaklaştırma ESC tuşu: Geçerli görevi durdurma veya görevden çıkma

# **Office Programında Kullanılan Kısa Yollar**

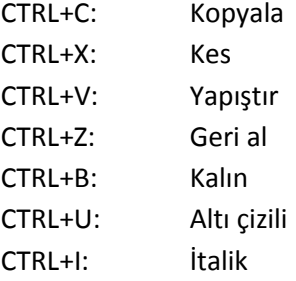

# **KAPASİTE ÖLÇÜ BİRİMLERİ**

Bit: En küçük kapasite birimidir.1 ve 0'ları temsil eder. Byte: Bir karaktere (harf, rakam veya sembol) karşılık gelen kapasite birimidir. 8 Bit = 1 byte. KB (KiloByte): 1024 Byte MB (MegaByte): 1024 KB GB (GigaByte): 1024 MB TB (TeraByte): 1024 GB PB (PentaByte): 1024 TB

# **Windows Sisteminde Karşılaştığımız Dosya Sistemleri**

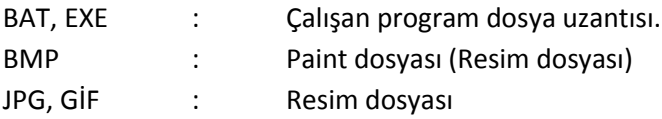

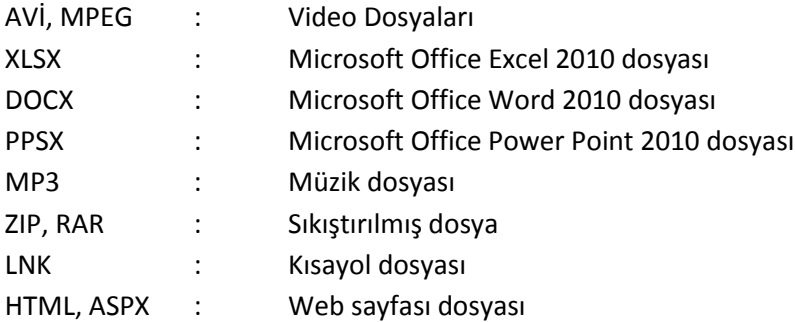

# **7.BİLGİ VE İLETİŞİM**

# **7.1.INTERNET**

Tek bir kişinin kullanımı için tasarlanmış ve üretilmiş kişisel bilgisayarlarda kendimize özgü çalışmalar yapar, onu dilediğimiz gibi kullanabiliriz. Ancak bazen kişisel bilgisayarımız yetersiz kalır, daha değişik bilgilere ve ortamlara erişmek isteyebiliriz. Bu durumda kendi kişisel bilgisayarımız üzerinden başka bir bilgisayarla iletişim kurmanız gerekir. Bir bilgisayarın başka bir ya da daha fazla sayıda bilgisayara bağlanması sonucunda oluşan düzeneğe "bilgisayar ağı" denir. Bir bilgisayar ağı birbiriyle haberleşen (konuşan) bilgisayarlardan oluşur.

Ağların devasa büyüklükte bir ağ oluşturacak şekilde bağlanmasıyla oluşan neredeyse tüm dünyaya yayılan en büyük ağa Internet denir. Bir başka deyişle Internet'e ağlar arası ağ diyebiliriz. İngilizcede Uluslararası Ağ anlamına gelen INTERnational NETwork kelimelerinin birleştirilmesinden oluşmuştur. Internet'te veri alışverişini sağlayan bilgisayarlar aynı oda da olabilir, dünyanın dört bir yanına dağılmış da olabilir. Bu bilgisayarlar Windows XP benzeri tek bir işletim sistemini kullanabileceği gibi her biri Macintosh işletim sistemi, Linux veya UNIX gibi farklı işletim sistemlerine de sahip olabilir. Kullanıcılar, Internet üzerinde yer alan dolaşan bilgi, bu bilgi aktarımını sağlayan altyapı (ağlar, ağlar arasındaki veri hatları, ana bilgisayarlar, terminaller, modemler,....) Internet'in bileşenlerini oluşturur.

# **7.2.WWW (WORLD WIDE WEB)**

Internet'teki bilgi www formatındaki bilgilerden oluşur. Türkçe karşılığı dünyayı saran ağ. Yazılı metinlerin yanı sıra görsel verileri de bize sunar. WWW sayfaları başkalarıyla paylaşmak istediğimiz uygun şekilde bir araya getirilmiş yazı, resim, grafik, müzik, animasyon, video gibi bilgilerden oluşan ve bunları kullanıcıya etkileşimli biçimde sunan sistemdir. Bu bilgileri yeryüzündeki tanımadığımız kişilere ulaştırmanın başka bir yolu yoktur. İşte bu bilgileri paylaşmak isteyen kurum, şirket, kişi, organizasyon v.b.'lerinin bilgilerini içeren sayfaları www formatındadır. Sadece tek bir gösterme periyodunda ekranımıza gelen verilerin tümü bir WEB sayfasıdır. Web siteleri web sayfalarından oluşur. Bazı sayfalar birbirleriyle ilişkilidir. Bir sayfadan diğerine geçişi sağlayan üzerine tıklandığı zaman gönderim yapan bölümler vardır. Böylece karşımıza başka bir sayfa gelir buradan da linkler yardımıyla başka sayfalara gitmek mümkün olur. Bir WWW servisine bağlandığınızda karşınıza ilk gelen sayfaya ana sayfa (home page) denir.

# **Web Adreslerinin Yapısını Anlamak**

Internet üzerindeki erişimler Web Adresi olarak bildiğimiz adresler aracılığı ile yapılır. Bir Web adresi şu bileşenden oluşur: http://www.X.Y.Z (http://www.kilis.edu.tr)

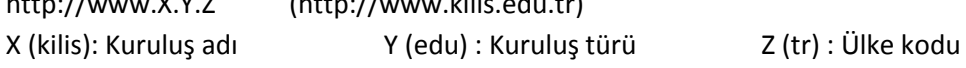

## *Bazı Kuruluş Tür'lerine örnekler:*

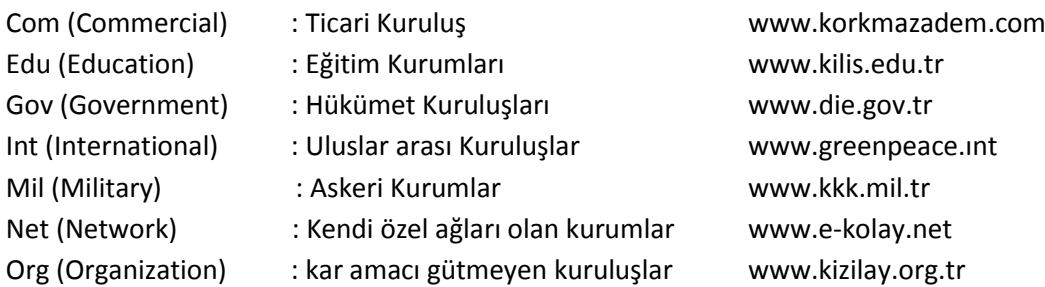

Web adresinde yer alan bu bileşenler o adresi özelleştirir. Diğer adreslerle karışmasını önler. Her URL "www" içermemektedir. Bu URL'nin sunucuda nasıl tanımlandığıyla ilgilidir.

## *Bazı Ülke Kodları:*

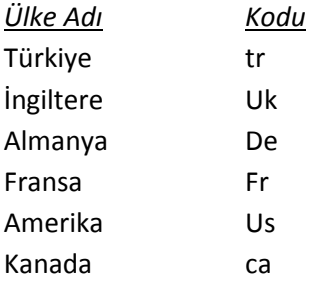

#### *Web tarayıcı nedir ve nasıl kullanılır?*

Tarayıcılar internetteki bir web sunucusuna nasıl ulaşacağını bilen ve sayfanın görüntülenme isteğini buraya ileten bir yazılımdır. Bu yolla gereken sayfa bulunduğu yerden alınarak bizim bilgisayarımıza getirilir. Yaygın olarak kullanılan tarayıcılar; Internet Explorer, Netscape navıgator, Mozılla fırefox, Opera, Avant browser, Mosaıc

#### **MİCROSOFT WORD**

#### **Kelime işlemci nedir?**

Günlük hayatımızda belge hazırlamak ve düzenlemek için kullandığımız bilgisayar yazılımlılarına kelime işlemci programı denilmektedir. Kelime işlemeciler, bilgisayar yazılımları arasında yaygın kullanılandır. Dolayısıyla bu yazılımların ürettiği doküman biçimleri .doc ve .docx en çok paylaşılan dosya biçimidir.

# **Kelime İşlemcisiyle Neler Yapılabilir?**

Temel olarak kelime işlemci programları bilgisayarda açılan belgelere yazı yazmak, tablo eklemek, resim, grafik eklemek ve bunları biçimlendirmek için kullanılmaktadır.

### **Uygulamanın Kullanımı**

MS Word 2010 kelime işlemci programının kullanımı yeni geliştirilen kullanıcı dostu yeni ara yüzüyle oldukça basitleştirilmiştir. Diğer ofis programlarında olduğu gibi yeni bir belge açmak ve ona veri girip, düzenlemek ve daha sonra onu saklamak daha da basitleştirilmiştir.

### **9.1.MS Word Ekranını Kullanmak**

Word programını başlatmak için, Başlat-Microsoft Word 2010 kısayolunu tıklayınız. Program açıldıktan sonra Şekil 'deki görünüm karşınıza gelecektir.

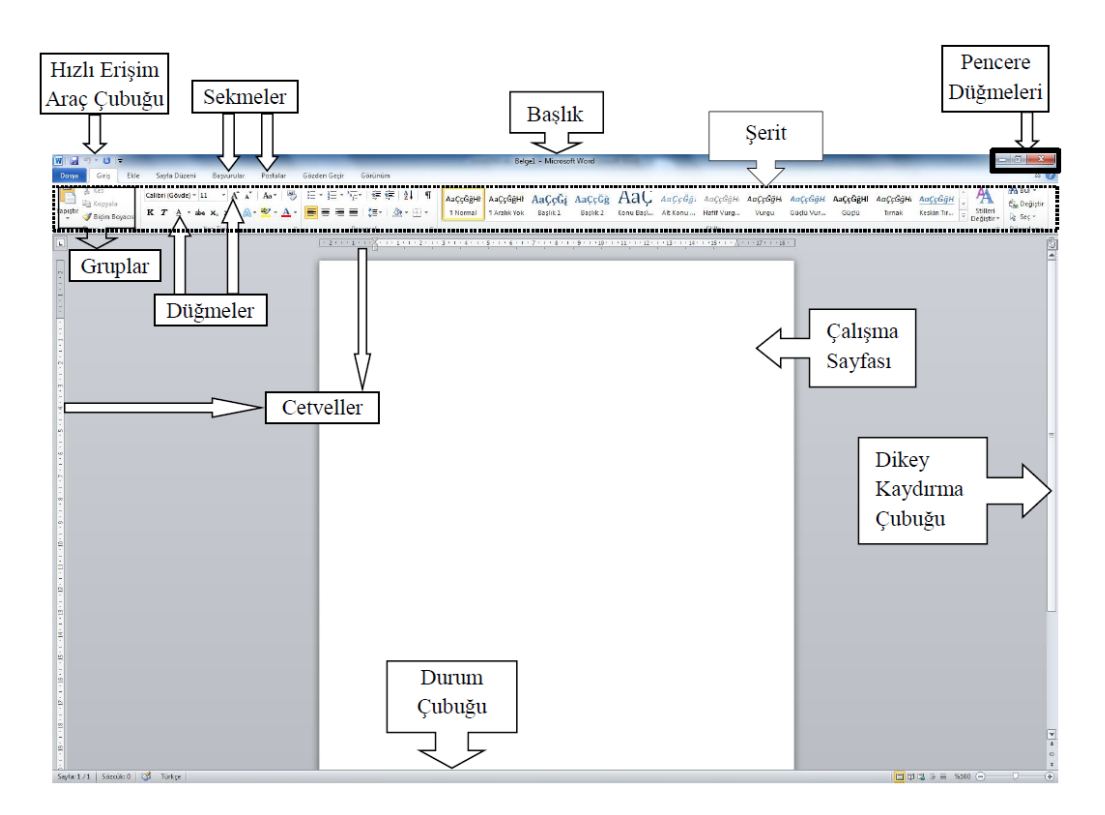

# **Hızlı Erişim Araç Çubuğu**

Pencerenin sol üst köşesinde yer alan bu araç çubuğunda standart olarak Kaydet, Geri Al ve İleri Al düğmeleri bulunmaktadır. Ancak kullanıcının isteğine göre bu araç çubuğu özelleşebilir. Bu işlem için şekil'de görüldüğü gibi özelleştirme menüsü açılarak araç çubuğuna getirilmesi gereken düğmeler işaretlenir, kaldırılması gerekenlerin işareti kaldırılır.

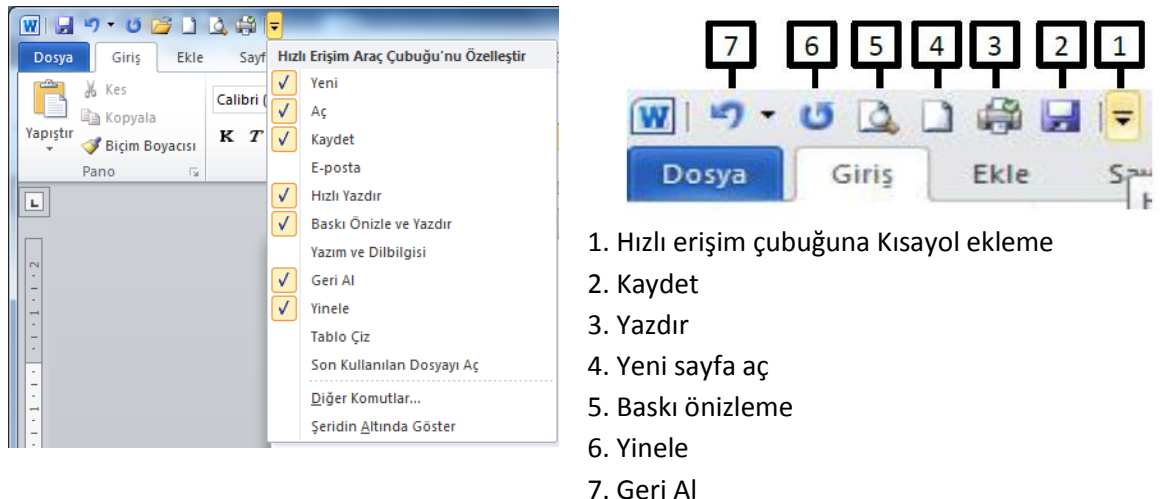

#### **Sekmeler**

Word 2007 ve Word 2010 sürümlerinde, açılır liste biçimindeki menüler yerine şeritler halinde açılan ve düğmeler barındıran sekmeler bırakılarak kullanımda yeniliğe gidilmiştir. Word programındaki sekmeler sırasıyla Dosya, Giriş, Ekle, Sayfa Düzeni, Başvurular, Postalar, Gözden Geçir, Görünüm.

### **Başlık**

Word programının başlık kısmında programın adı ile birlikte açık olan belgenin ismi yazar. Program ilk açıldığında Word belgesi varsayılan isim olarak Belge1 ismi ile açılır. Dosya işlemlerinden kayıt yapıldıktan sonra kullanıcının belirlediği isim başlık alanında yerini alır.

#### **Pencere Düğmeleri**

Pencere düğmeleri, Word programını kapatan, Ekran boyutunu değiştiren ve görev çubuğuna simge durumunda indiren üç düğmeden oluşmaktadır.

Word penceresini simge durumuna indirir. Pencereyi tekrar ekrana getirmek için görev çubuğu üzerindeki Word simgesi tıklanır.

#### **Şeritler**

Word 2010 versiyonunda komutlar, sekmeler altında kısımlar halinde toplanmıştır. Bu kısımların her biri şerit olarak adlandırılmaktadır. Şekil 'de "Giriş" sekmesi altındaki şeritler (Pano, Yazı Tipi, Paragraf, vs.) görünmektedir.

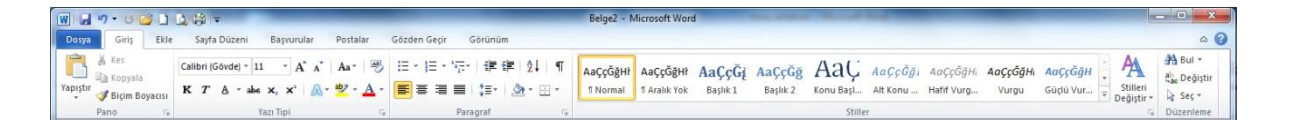

#### **Düğmeler**

K Word 2010 versiyonunda komutlar sekmeler altında düğmelerle gerçekleşmektedir. Örneğin düğmesi tıklandığında yazıyı koyu olarak yazar. Tekrar tıklandığında koyu yazma komutu iptal edilmiş olur.

# **Çalışma Sayfası**

Word kelime işlemci programında yapılacak her türlü çalışmanın gerçekleştiği alandır. Bu alan cetveller üzerinde görülen kenar boşlukları ile sınırlandırılmıştır.

#### **Kaydırma Çubukları**

Word programında yatay ve dikey kaydırma çubukları vardır. Ekran yatay olarak tümüyle görünüyorsa yatay kaydırma çubuğu görünmez. Dikey kaydırma çubuğunu aşağı yukarı hareket ettirerek çalışma sayfasının üst ve alt kısımları ve diğer çalışma sayfaları görülebilir. Dikey kaydırma çubuğunun görevini klavyeden Page Up/Page Down tuşları da yapmaktadır.

### **Durum Çubuğu**

Durum çubuğu üzerindeki ifadeler Şekil'de görüldüğü gibidir.

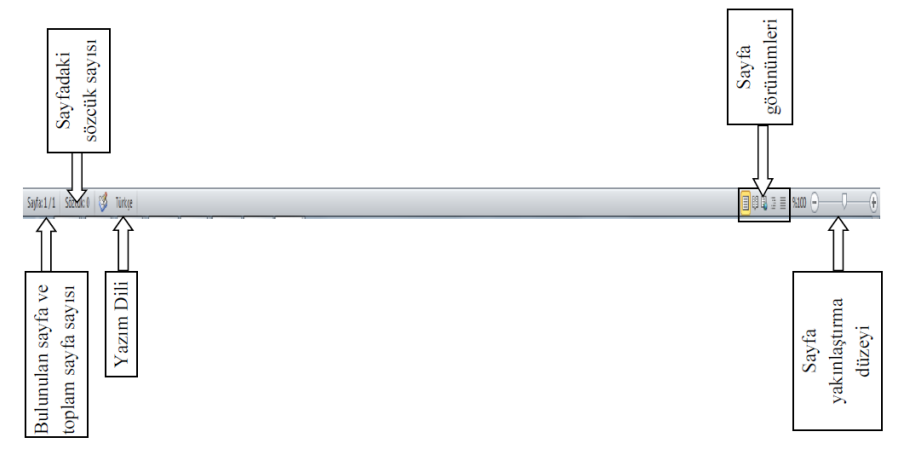

# **Sayfa Numarası**

Durum çubuğundaki "sayfa 1/1" ifadesindeki ilk rakam bulunulan sayfa numarasını, ikinci rakam ise toplam sayfa sayısını gösterir.

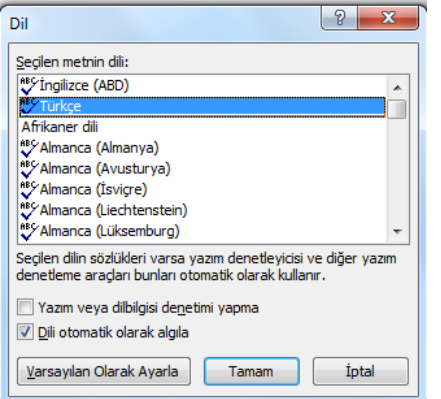

#### **Sözcük Sayısı**

Çalışmadaki toplam sözcük (kelime) sayısını gösterir.

#### **Yazım Dili**

Word programının yazım dilini gösterir. Yazım dilini değiştirmek için "Türkçe" butonu tıklanır ve Şekil'de görüldüğü gibi gelen menüden yazım dili seçilir.

#### **Sayfa Görünümleri**

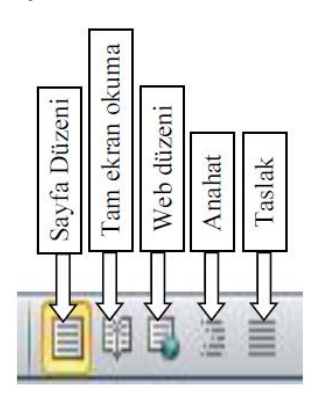

Word çalışma sayfasının, Şekil'de görüldüğü gibi beş farklı görünüm seçeneği vardır.

### **Sayfa Yakınlaştırma Düzeyi**

%100  $\bigcap$  $\Box$ Word çalışma sayfasının görünümünü yakınlaştırmak ya da uzaklaştırmak için Şekil'de görülen ayar çubuğu kullanılmaktadır.

## **9.2. DOSYA İŞLEMLERİ**

Bilgisayarda yaptığımız çalışmaların kayıt edilerek saklı kalmasını sağlayan yapılar dosyalardır. Word programında da yaptığımız çalışmaları dosya olarak kayıt edilir. Word programında oluşturulan dosyalar DOC (Word 2007'ye kadar olanlar) ya da DOCX (Word 2007 ve Word 2010) uzantılıdır. Bilgisayarlarımızda bu uzantılara sahip dosyalar aynı zamanda Word simgesi görünümüne sahiplerdir ve bu dosyalar Word programı vasıtasıyla oluşturulmuştur. Word programında oluşturulan dosya için "Word dosyası" ya da "Word belgesi" ifadesi kullanılır.

Dosya menüsünde dosya işlemlerini gerçekleştirdiğimiz komutlar, dosya hakkında bilgiler ve izinler görülmektedir.

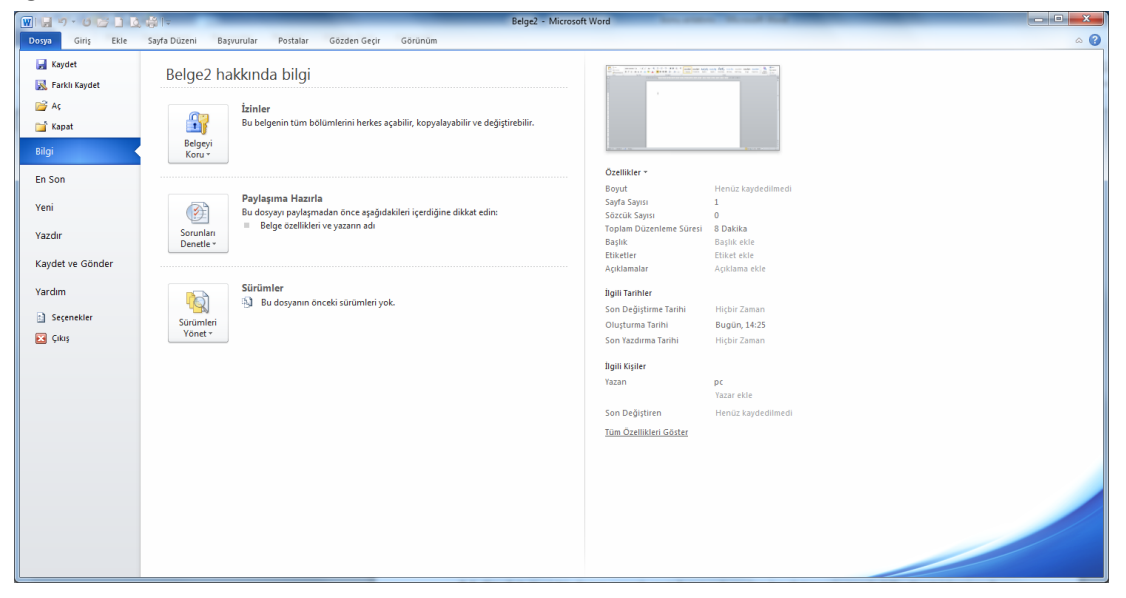

**Kaydet:** Yeni bir dosya açarak yaptığımız çalışmaları kaydetmemiz gerekebilir. Kayıt işlemi şu 3 yoldan biriyle gerçekleştirilebilir:

Dosya menüsünden Kaydet tıklanır.

Hızlı erişim araç çubuğundaki kaydet butonuna ( ) tıklanır.

Klavyeden Ctrl-S kısayol tuşlarına basılır.

**Farklı Kaydet:** Farklı kaydet seçeneği genellikle daha önce kaydedilmiş bir Word dosyasını farklı bir konuma ya da farklı bir isimle kaydetmeyi sağlar.

**Aç:** Kayıtlı bir Word dosyasını açmak için kullanılan seçenektir. Klavyeden Ctrl-O tuşları da aynı görevi yapmaktadır.

**Kapat:** Ekranda olan Word dosyasını kapatır. Program ya da diğer Word dosyaları kapanmaz.

**Bilgi:** Dosya sekmesi tıklandığında ekrana gelen görüntü Bilgi menüsüne aittir. Üzerinde çalışılan Word dosyasıyla ilgili bir takım izin ve değişiklikler Bilgi seçeneği içerisindeki düğmelerden (İzinler Paylaşıma Hazırla ve Sürümler) gerçekleştirilebilir. Bilgi penceresinin sağ tarafında ise dosya ile ilgili boyut, sayfa sayısı, oluşturma ve değiştirme tarihleri ve yazan kişiye ait bilgiler listelenmektedir.

**En son:** Word programında açılarak üzerinde çalışılan son dosyaların listelendiği seçenektir.

**Yeni:** Yeni bir dosya açmak için kullanılır. Klavyeden Ctrl-N kısayol tuşlarına basılarak da yeni bir dosya açılabilir. Bu işlem her tekrarlandığında yeni bir dosya açılır ve yapılan çalışmalar bu dosyalara kaydedilir.

**Yazdır:** Word programında yapılan çalışmaları yazıcıya göndererek kâğıda aktarmak için kullanılan seçenektir. Dosya menüsünden "Yazdır" veya klavyeden Ctrl-P kısayol tuşları Şekil'de görülen "Yazdır" ekranını açar.

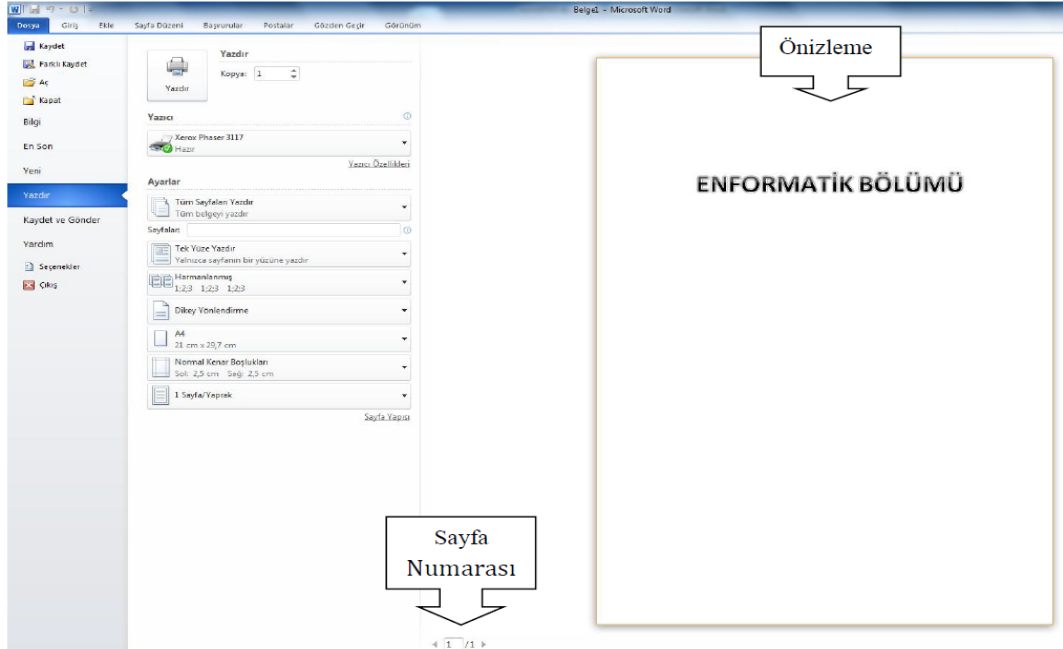

**Yazdır:** Yazdırma işlemini gerçekleştiren düğmedir.

**Kopya:** Yazdırılacak kopya sayısı belirlenir.

**Yazıcı:** Yazdırma işlemi için kullanılacak yazıcı seçilir. Eğer bilgisayarımıza birden fazla yazıcı bağlı veya tanıtılmış ise bu seçenekten diğer yazıcıları da seçerek kullanabiliriz.

**Ayarlar:** Yazdırma alanının belirlendiği listedir. Açılan listeden bütün çalışma sayfalarını (Tüm Sayfaları Yazdır), işaretlenen alanı (Seçimi Yazdır), sadece ekranda olan sayfayı (Geçerli Sayfayı Yazdır) ve belirlenen sayfa aralığındaki (Özel Aralığı Yazdır) sayfaları yazdırabiliriz.

Tek Yüze Yazdır: Tek yüze ya da iki yüze çıktı almak için kullanılan seçenektir.

**Harmanlanmış:** Kopya sayısı artırıldığında yazdırma şekli sıralı veya harmanlanmış olarak belirlenebilir.

**Dikey Yönlendirme:** Çalışma alanını kâğıda yatay veya dikey olarak aktarmak mümkündür. Yatay/Dikey yönlendirme bu seçenekle yapılır.

A4: Kâğıt türünü gösteren seçenektir. Standart olarak Word çalışma alanı a4 kâğıdı boyutundadır. Ancak çalışma sayfasını farklı bir kağıt türüne (mektup, zarf, A5, A6, vb.) ayarlamak mümkündür.

**Normal Kenar Boşlukları:** Bu seçenekle çalışma alanındaki kenar boşluklarını artırmak veya azaltmak mümkündür.

**1 Sayfa/Yaprak:** Yazıcıdaki bir yaprağa kaç Word çalışma sayfasının (1 sayfa/yaprak, 2 sayfa/yaprak, 4 sayfa/yaprak, vb.) yazdırılacağı buradan belirlenir.

Yazdır penceresinin sağ tarafındaki alanda sayfamızın önizlemesini görebiliriz. Yazdırma işlemi ile ilgili tüm ayarlamalarımızı yaptıktan sonra "Yazdır" düğmesini tıklayarak yazdırma işlemini gerçekleştirebiliriz.

**Kaydet ve Gönder:** Word programında yapılan çalışmalar, maile, web ortamına veya farklı biçimlere aktarılarak kullanılabilir.

**Yardım:** Microsoft Office ile ilgili yardım seçeneklerine bu menüden ulaşılır.

**Seçenekler:** Word programı ile ilgili seçeneklerin bulunduğu penceredir. Pencerenin sol sütununda sekmeler ve bu sekmeler altında detaylı ayar seçenekleri bulunmaktadır.

**Çıkış:** Hazırlanan belgeyi ve Word programını kapatmayı sağlar. Belge üzerinde değişiklik yapılmış ise çıkış yaparken kaydetmek için uyarı verecektir.

# **9.3. GİRİŞ SEKMESİ (METİN İŞLEMLERİ)**

Word programında en yoğun kullanılan işlemler metin işlemleridir. Klavyedeki tuşları tanımak ve adapte olarak karakterleri hızlı ve doğru yazabilmek için sık sık yazım uygulamaları gerçekleştirmek gerekir.

Word çalışma sayfasında dikey olarak yanıp sönen çizgiye "imleç" denir. Yazdığımız karakterler imlecin bulunduğu konuma yazılır. İmleci yön tuşları ile hareket ettirebilir ya da fare ile tıklanarak istenilen konuma taşınabilir. Ayrıca Home-End ve Page Up-Page Down tuşlarını kullanarak imleci daha hızlı bir şekilde konumlandırılabilir.

Giriş sekmesindeki gruplar ve bu gruplar içerisindeki komutlar Şekil'de görülmektedir.

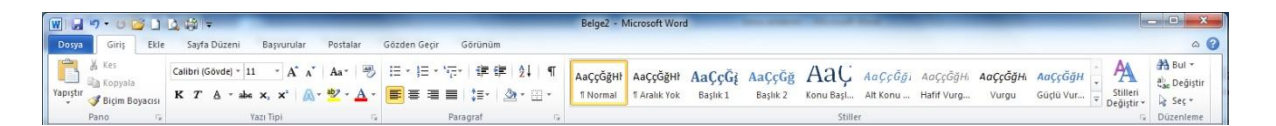

# **Yazıyı Seçmek**

Metin işlemlerinde bir satır/paragraf/sayfa uzunluğundaki yazıyı düzenlemek için öncelikle yazıyı işaretlememiz yani seçim yapmamız gerekir. Metin seçimini iki yolla gerçekleştirebiliriz:

Klavyeden Shift tuşuna bastıktan sonra yön tuşlarıyla hareket edilirse yazı üzerinde mavi renkte bir gölge belirir. Bu gölge karakterlerin seçildiğini gösterir.

Seçilecek yazının üzerindeyken farenin sol tuşu tıklanarak sürüklenirse yazı seçilir. Bu yöntem klavyeden seçim yapmaya göre daha pratik ve hızlıdır.

# **Yazıyı Silmek**

Yanlış yazılan karakterleri silerek düzeltmek için veya bir kısım yazıyı silmek için aşağıdaki yöntemleri kullanabiliriz:

Yazının sonundayken klavyedeki BackSpace tuşuna basarak sola doğru karakterleri tek tek silebiliriz.

Yazının başındayken Delete tuşuna basarak sağa doğru karakterleri silebiliriz.

Silmek istediğimiz kelimeyi, satırı veya sayfayı seçerek Delete tuşuyla silebiliriz.

# **Pano İşlemleri**

Pano işlemlerinde metin, resim, grafik ve şekiller geçici olarak buraya aktarılır. Pano grubundaki komutlar Şekil'de görülmektedir.

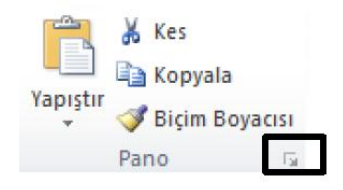

Pano görünümünü açmak için grubun sağ alt köşesinde çerçeve ile gösterilen ok düğmesi tıklanır ve ekranın sol tarafına pano görev bölmesi açılır. Kes ve kopyala işlemlerinde seçilen metin, grafik, resim gibi öğeler bu alanda görülür.

**Yapıştır:** Kes ya da kopyala işleminin uygulandığı metin geçici olarak panoya aktarılır. Metni istenilen alana aktarmak için yapıştır komutu kullanılır. Yapıştır işlemini Pano grubundan ya da Ctrl-V kısayol tuşları ile gerçekleştirebiliriz.

**Kes:** Seçilen metnin başka bir alana ya da belgeye taşınmasını sağlar. Kes işlemini uygulamak için aşağıdaki adımları gerçekleştirmek gerekir:

Metni seçtikten sonra pano grubundaki "Kes" düğmesi ya da Ctrl-X kısayol tuşları kullanılarak metin panoya aktarılır.

Kesilen metnin taşınacağı alan tıklanarak panodaki "Yapıştır" ya da Ctrl-V kısayol tuşları kullanılır.

**Kopyala:** Seçilen metnin başka bir alana ya da belgeye çoğaltmayı sağlar. Kes işlemini uygulamak için aşağıdaki adımları gerçekleştirmek gerekir:

Metni seçtikten sonra pano grubundaki "Kopyala" düğmesi ya da Ctrl-C kısayol tuşları kullanılarak metin panoya aktarılır.

Kesilen metnin taşınacağı alan tıklanarak panodaki "Yapıştır" ya da Ctrl-V kısayol tuşları kullanılır.

**Biçim Boyacısı:** Seçili bir metnin yazıtipi, paragraf gibi biçim özelliklerini başka bir alana aktarmak için kullanılır.

Kopyalamak istediğiniz biçimlendirmeye sahip metin veya grafiği seçin.

Pano grubundaki biçim boyacısını tıklayın. İşaretçi boya fırçası görünümüne dönüşür.

Biçimlendirmek istediğiniz metin veya grafiği seçin.

Biçimlendirmeyi durdurmak için ESC tuşuna basın.

# **Yazı Tipi İşlemleri**

Yazı biçimlerini değiştirmek için Yazı Tipi grubundaki komutlar kullanılır. Çalışma alanı içinde seçim yapıldıktan sonra Yazı Tipi seçeneklerini içeren mini araç çubuğu da ekranda aktif olur.

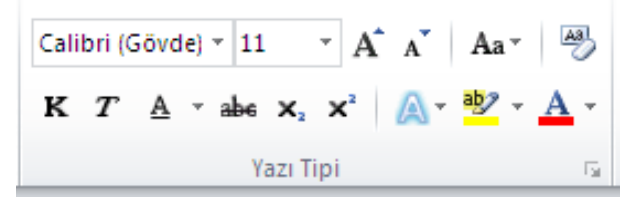

Times New Ror \*

**Yazı Tipi:** Yazım işlemine başlamadan önce yazının tipini belirlemek ya da önceden yazılmış bir yazının tipini değiştirmek için metni seçerek yazı tipi listesinden uygun yazı tipi seçilir.

 $12$  $\tilde{\phantom{a}}$ Yazının boyutunu artırmak ya da azaltmak için kullanılır. Yazı tipi boyutu punto ile ifade edilir. Klavye kısayolu Ctrl+Shift+Y tuşlarıdır.

 $\overline{A}$   $\overline{A}$ Yazı Tipini sayaç gibi artırmak ya da azaltmak için bu iki düğme kullanılabilir. İlk düğme yazının büyüklüğünü birer artırırken ikinci düğme birer azaltır. Klavye kısayolu Ctrl-Shift-P tuşlarıdır.

 $\mathbf{A}^{\mathbf{a}^*}$  Büyük küçük harf dönüşümü sağlayan ya da kelimelerin ilk harfini büyük yapan düğmedir. Klavyeden Shift+F3 kısayol tuşları da aynı görevi gerçekleştirir.

Secilen metindeki tüm biçimlendirmeleri temizleyerek yalnızca düz metnin kalmasını sağlar.

Yazıyı kalın yazdırır. Klavye kısayol tuşları Ctrl+K tuşlarıdır.

 $T$  Yazıyı italik (eğik) yazdırır. Klavye kısayol tuşları Ctrl+T tuşlarıdır.

A <sup>v</sup> Yazıyı altı çizili yazdırır. Klavye kısayol tuşları Ctrl+Shift+A tuşlarıdır. Farklı alt çizgileri kullanmak için aşağı yöndeki ok işareti tıklanarak çizgi stili seçilir.

abe Seçili metnin üstünü çizer.

Seçimi alt simge yapar. Alt simge yapılacak karakter seçilir ve bu düğme tıklanır.

Seçimi üst simge yapar. Üst simge yapılacak karakter seçilir ve bu düğme tıklanır.

 $\mathbb{A}$ Seçili metne parlama ve yansıma gibi özel efektler kazandırır. Farklı efektler için aşağı yöndeki ok tıklanarak açılan pencereden efekt seçimi yapılır.

**Metnin kalemle işaretlenmiş gibi vurgulanmasını sağlar. Farklı renkte vurgu yapmak için aşağı**<br>Metnin kalemle işaretlenmiş gibi vurgulanmasını sağlar. Farklı renkte vurgu yapmak için aşağı yöndeki ok tıklanarak renk tablosundan renk seçilir.

 $\mathbf{A}^*$  Metnin rengini değiştirir. Yazıya farklı renkler vermek için yandaki ok tıklanarak renk tablosu açılır.

### **Paragraf İşlemleri**

Paragraf ile ilgili işlemlerin gerçekleştiği düğmeleri içerir. Şekil'de paragraf grubu komutları görülmektedir.

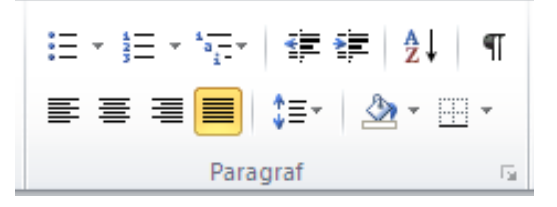

 $\mathbf{E}$   $\mathbf{v}$  Madde isaretli listeler olusturmak için kullanılır. Farklı isaretler kullanmak için ok tıklanarak işaret seçimi yapılır.

Numaralandırılmış listeler için kullanılır. Rakam ve harf kullanmak için ok tıklanır ve numara biçimleri seçilir.

 $\frac{d}{dz}$ , Çok düzeyli listeler için kullanılır.

手 宇 | paragrafın girinti düzeyini artırmak veya azaltmak için kullanılır. Her tıklama 1,25 cm oranında girintiyi artırır ya da azaltır.

 $\frac{1}{2}$  | Secili metni ya da sayısal ifadeleri sıralamak için kullanılır.

 $\P$  Paragraf isaretlerini ve diğer gizli biçimlendirme isaretlerini gösterir.

 $\equiv \equiv \equiv \equiv$  Paragraf hizalama seçenekleridir. Sırasıyla metni sola yaslı, ortalı, sağa yaslı ve iki yana yaslı olarak hizalar.

∗≣ٹ Satırlar arasındaki mesafeyi artırmak ya da azaltmayı sağlar.

Seçili metnin, paragrafın arka planını, şekil ve tabloların içini renklendirir. Farklı renk seçimi için ok tıklanarak renk kataloğundan seçim yapılır.

Seçili metne kenarlık vermek için kullanılır.

# **Stiller İşlemleri**

Stiller grubundaki düğmeler (Şekil) yazıların stilini, tipini, boyutunu ve rengini değişik türlerde içeren stil kümeleridir. Seçili alanı, buradaki seçeneklerden birine tıklayarak dönüştürebiliriz.

AaççöğHI AaççöğHI AaÇçÖğ AaÇçöğ AaÇ Aaççöği AaççöğH AaççöğH AaççöğH AaççöğHI AaççöğH AaççöğH AACCÖÖH AAÇçÖÖH AAÇçÖÖH T Aralık Yok Baslık 1 Baslık 2 Konu Basl... Alt Konu ... Hafif Vurg... Vurgu Güçlü Vur... Güçlü Tirnak Keskin Tır... Hafif Basy... Güclü Bas... Kitap Baslı.. Stilleri<br>Değiştir l. Stiller

Stilleri değiştir düğmesi tıklanarak stillerin yazı tipi, renk ve paragraf aralığı gibi bir takım özellikleri değiştirilebilir.

# **Düzenleme İşlemleri**

A<sup>4</sup> Bul ▼

Düzenleme grubundaki komutlar yandaki Şekil'de görülmektedir.

ab, Değiştir ∄ñ Bul Aranacak kelime ya da karakter için bu düğme tıklanır ve sol tarafa gezinti a Secgörev bölmesi gelir. Buradaki metin kutusuna aranacak kelime yazılarak arama işlemi Düzenleme başlatılır. Klavye kısayolu Ctrl+F tuşlarıdır.

 $\frac{ab}{2ac}$  Değiştir düğmesi tıklandığı zaman bir iletişim penceresi ekrana gelir. Bu pencerede aranan alanına aranacak kelime yeni değer alanına ise değiştirilecek kelime yazılarak değiştir düğmesi ile adım adım değiştirme sağlanır ya da tümünü değiştir düğmesi tıklanarak tamamının değiştirilmesi sağlanır.

Değiştir düğmesi ile ekrana gelen iletişim penceresindeki bul sekmesinden arama yapılır, git sekmesinden ise gidilmek istenen satır, sayfa, bölüm numarası yazılarak ekrana getirilebilir.

√<sub>डे</sub> Seç र Metin ya da nesne seçimi için kullanılır. Tümünü seç seçeneği ile tüm alandaki yazı ve nesneler seçilir.

# **9.4. EKLE SEKMESİ (NESNE EKLEME)**

Belgeye tablo, çizim, bağlantı, simge gibi nesneler eklemek için ekle sekmesi altındaki şeritte bulunan düğmeler kullanılır. Ekle sekmesi Şekil 'de görülmektedir.

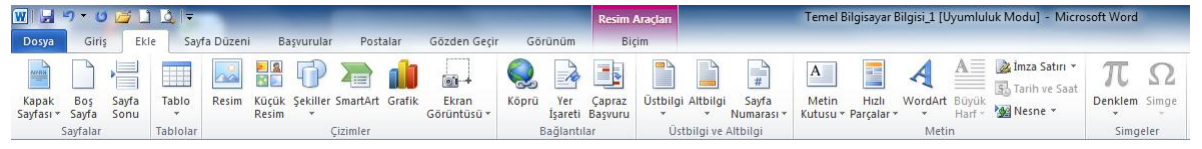

# **Sayfalar Grubu İşlemleri**

Bu gruptaki düğmeler Şekil'de görülmektedir.

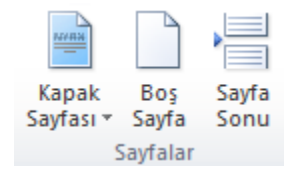

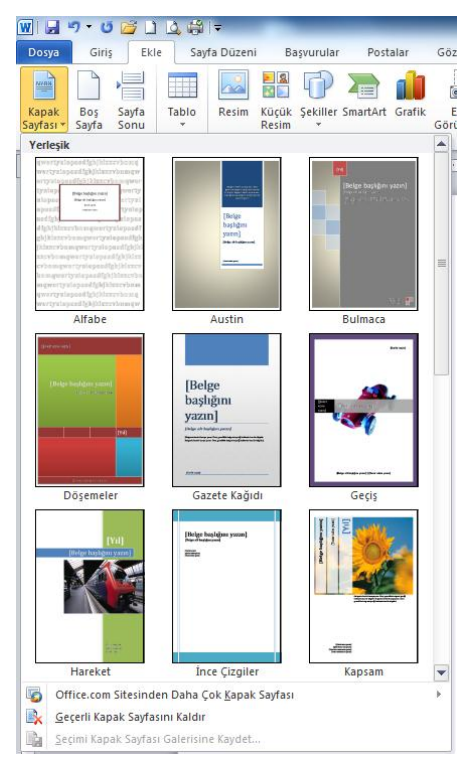

**Kapak Sayfası:** Yapılan çalışmanın ilk sayfasına tam biçimlendirilmiş bir kapak sayfası ekler. Kapak sayfası düğmesi tıklandığında Şekil 'deki seçenekler belirir ve buradan eklenecek uygun kapak tipi seçilir.

**Boş Sayfa:** İmlecin bulunduğu konumdan itibaren yeni bir sayfa eklemesi yapar.

**Sayfa Sonu:** İmlecin bulunduğu komunu sayfa sonu olarak işaretler ve bir sonraki sayfayı geçerli konumda başlatır.

# **Tablo İşlemleri**

Çalışma alanına tablolar eklemek için kullanılır. Düğme tıklandığında açılan görünüm Şekil 'deki gibidir.

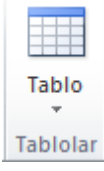

Tablo ekleme işlemini 3 değişik yolla gerçekleştirebiliriz:

Tabloyu oluşturan satır ve sütün sayısı kadar hücre seçimi yaparak (Şekil) tablo oluşturulur. Şekilde 5 satır ve 5 sütundan oluşan bir tablo oluşturulmuştur.

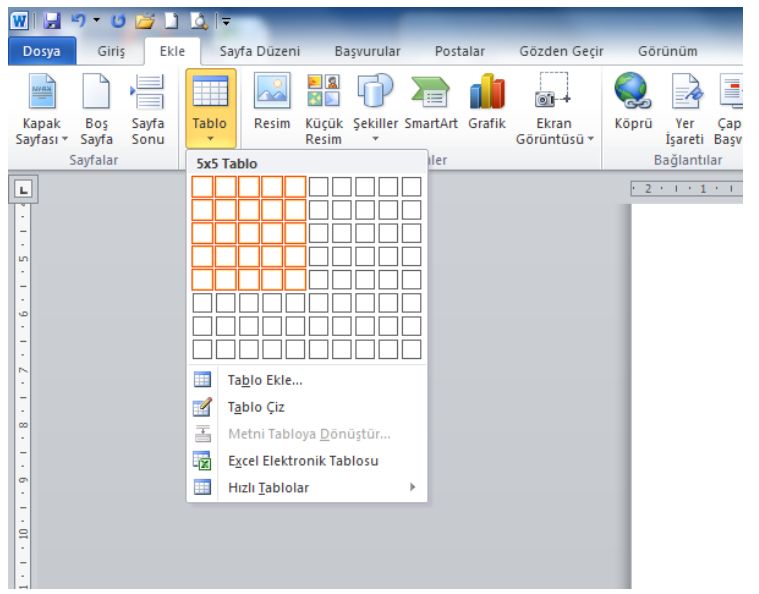

Tablo ekle seçeneği ile Şekil'deki Tablo Ekle penceresi ekrana gelir. Burada da satır ve sütun sayıları elle veya sayaçla belirlenerek tablo oluşturulur.

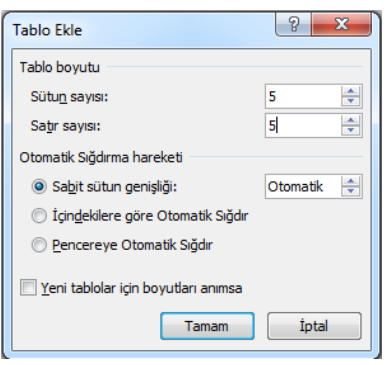

Tablo çiz seçeneği tıklandığında işaretçi kalem görünümüne dönüşür ve oluşturulmak istenen tablo elle çizilir.

Excel elektronik tablosu seçeneği tıklanarak çalışma alanına Excel işlevine sahip tablolar eklenebilir.

Satırların çizgileriyle yüksekliğini, sütunların çizgileriyle genişliğini ya da tablonun alt köşesindeki küçük kare simgesiyle boyutlarını değiştirmek mümkündür.

Tabloyu veya içerisindeki karakterleri biçimlendirmek için satırları, sütunları veya tabloyu seçmek gerekir. Tabloları seçmek için tablonun sol üst köşesinde beliren kare şeklindeki simge tıklanır. Seçim yapıldıktan sonra yapılan değişiklikler tüm seçim alanını etkiler. Seçilen tablo üzerinde farenin sağ tuşu tıklanınca açılan listede, seçilen hücreleri birleştirme, satır ve sütunların boyutlarını eşitleme, hücre içi hizalama ve tablo özellikleri gibi seçenekler bulunmaktadır.

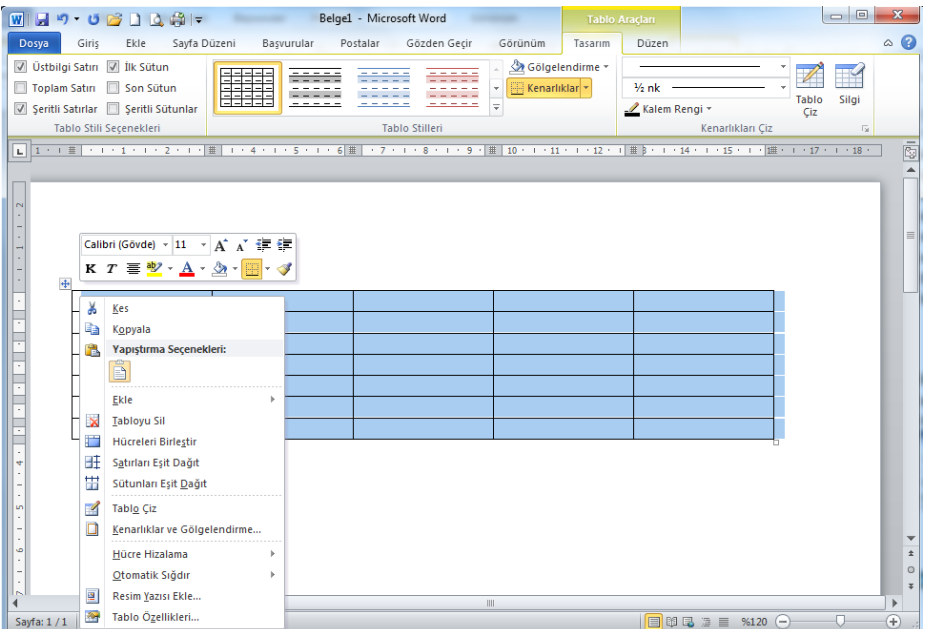

Word programında hazır biçimlendirilmiş tablolar kullanmak mümkündür. Bunun için tablo düğmesi tıklandığında açılan listeden hızlı tablolar ve yan tarafında açılan listeden de kullanmak istediğimiz tablo tipini seçerek tabloyu çalışma alanına ekleyebiliriz.

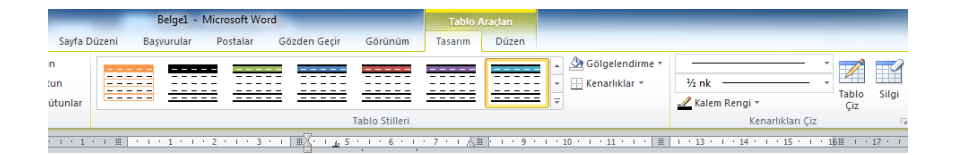

Yerel kolejlere kayıt, 2005

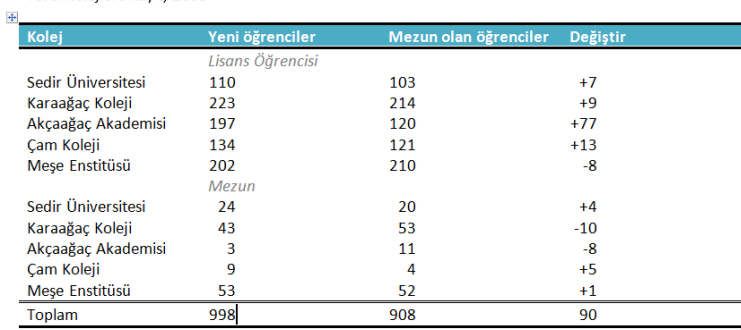

Kaynak: Kurgusal veri, yalnızca örnek amaçlıdır

## **Çizimler Alanı İşlemleri**

Çalışma alanına resim, şekil, grafik ekleme işlemleri çizimler grubundaki düğmelerden gerçekleştirilir.

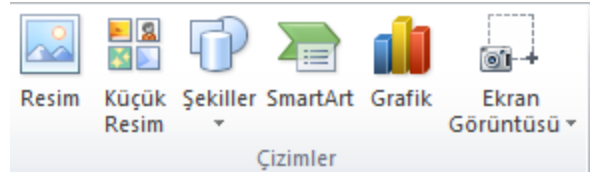

**Resim:** Çalışma alanına resim eklemek için kullanılır. Resim düğmesi tıklandığında ekrana gelen aşağıdaki şekilde resim ekleme penceresinden eklenecek resim seçilir ve ekle düğmesi ile işlem tamamlanır.

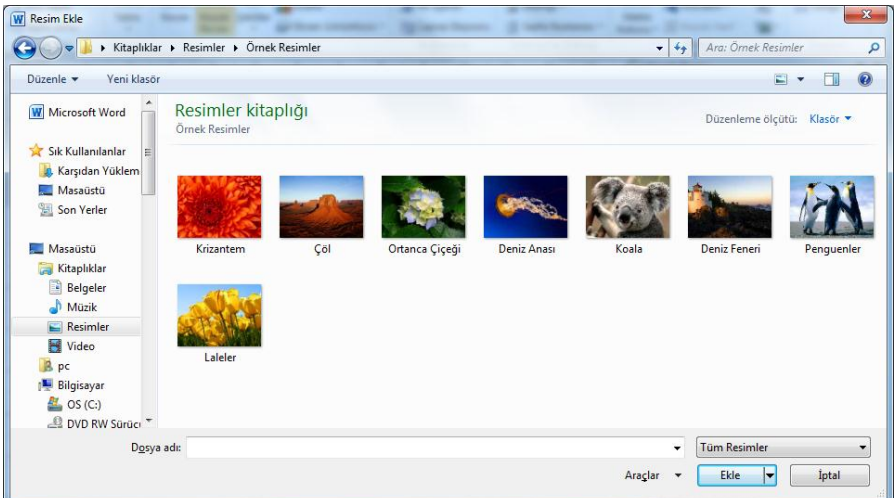

**Küçük Resim:** Belirli bir kavramı göstermek için çizim gibi Clip Art öğelerini ekler. Küçük resim düğmesi tıklanınca sağ tarafa küçük resim görev bölmesi açılır. Buradaki arama kutusuyla resim arama yapılabilir ya da "Git" düğmesi tıklanarak tüm küçük resimler listelenir. Çalışma alanına eklenmek istenen küçük resim bir kez tıklanır. Resmi seçtiğimiz zaman Resim Araçları gölgesinde Biçim sekmesi görüntülenir.

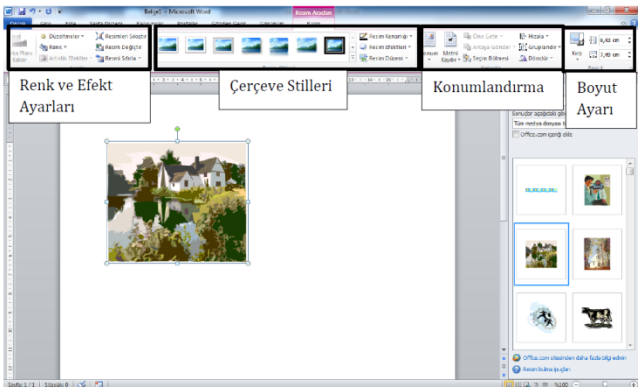

**Şekiller:** Çeşitli geometrik şekil, çizgi ve ok gibi şekilleri çalışma alanına ekleyerek kullanmak mümkündür. Şekiller düğmesini tıklayınca şekillerin kategoriler halinde gruplandığı liste aşağıdaki şekilde açılır.

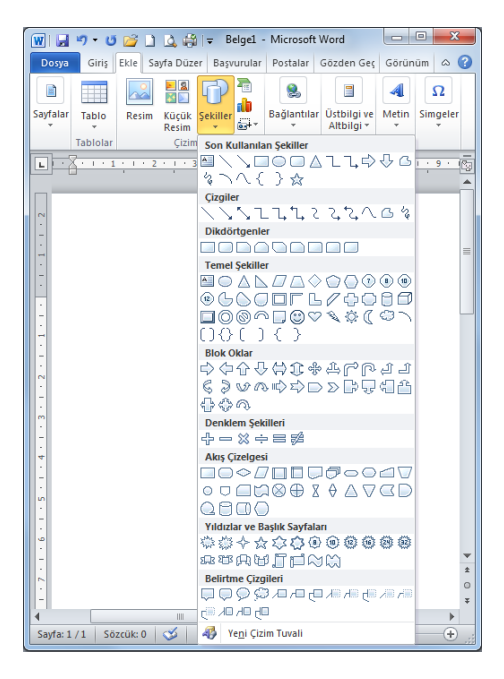

**SmartArt:** Bilgiyi şematik olarak göstermek için SmartArt grafikleri kullanılabilir. SmartArt düğmesine tıklayınca açılan pencerede kategoriler halinde sınıflandırılmış SmartArt seçenekleri (Şekil) görülmektedir.

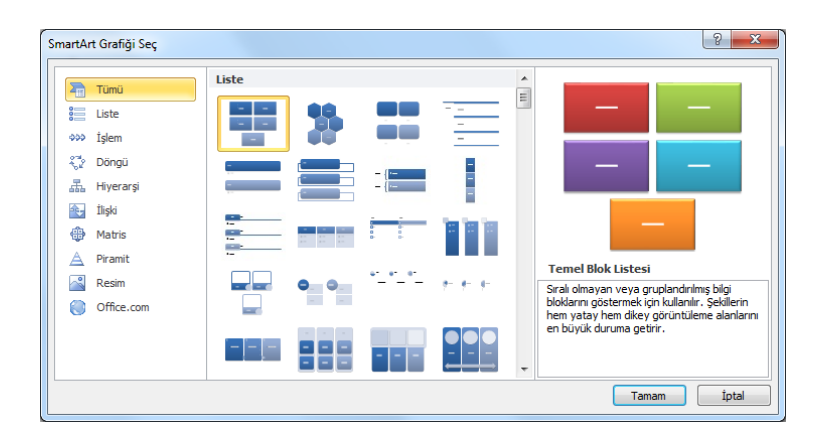

**Grafik:** Verileri göstermek ve karşılaştırmak amacıyla grafik kullanılabilir. Grafik düğmesi tıklandığında Şekil'deki Grafik Ekle penceresi gelir.

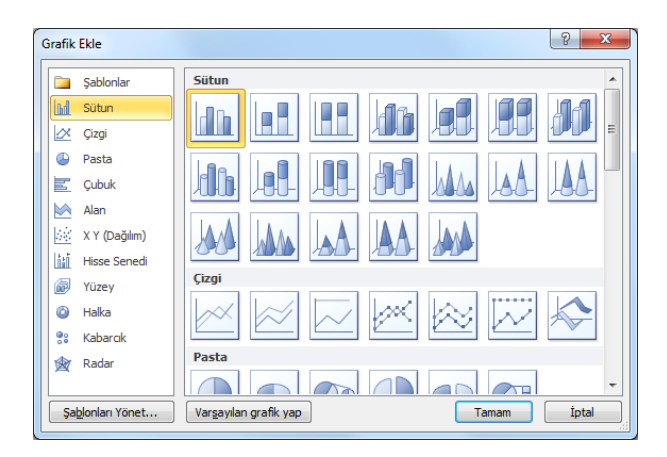

Kullanılacak grafik türü seçilerek çalışma alanına eklenir. Grafikteki verileri düzenlemek için Veri Düzenle düğmesi tıklanır. Şekil'de görüldüğü gibi ekranın bir yarısına grafikteki değerleri gösteren Excel sayfası açılır. Buradaki değerleri değiştirdiğimizde grafikte güncellenecektir. Tasarım sekmesindeki şeritlerden grafiğin stili ve düzeni değiştirilebilir.

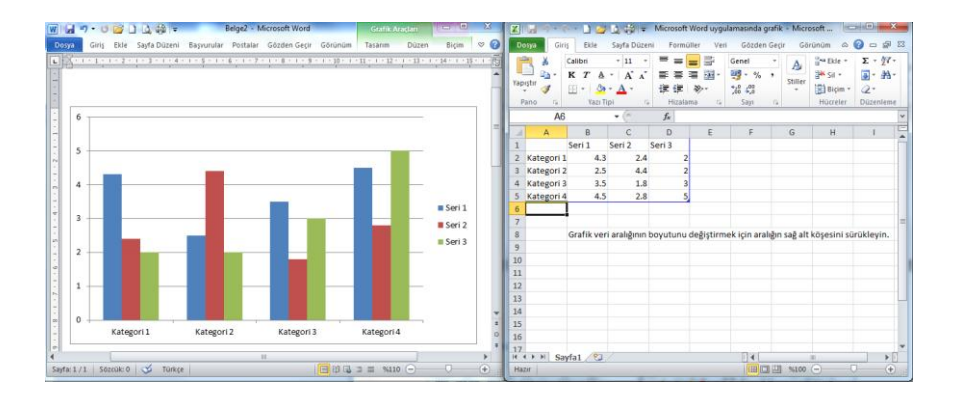

# **Ekran Görüntüsü:**

Görev çubuğunda simge durumuna küçültülmeyen bir programın görüntüsünü almak için kullanılır. Ekran görüntüsü düğmesine tıklandığında (Şekil) açılan listede simge durumunda olmayan programlar kullanılabilir pencereler bölümünde görülür. Eğer görüntünün tamamı değil de bir kısmı alınacaksa ekran kırpma seçeneği ile belirlediğimiz çerçeve alanının görüntüsünü çekerek çalışmamızda kullanabiliriz.

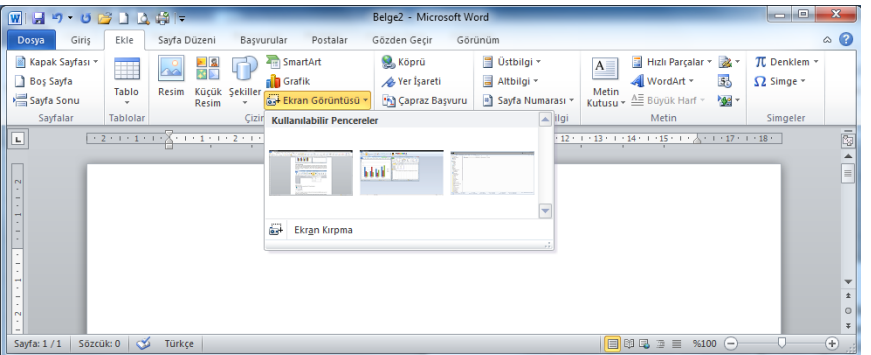

# **Bağlantılar İşlemleri**

Bağlantılar grubundaki seçenekler Şekil'de görülmektedir.

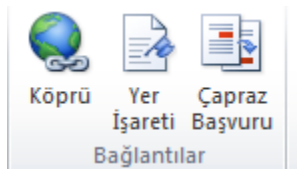

**Köprü:** Seçime bir bağlantı oluşturmak için kullanılır. Köprü oluşturmak istediğimiz yazıyı veya resmi seçtikten sonra köprü düğmesi tıklanır.

Köprü Ekle penceresinden bir dosya seçilerek köprü eklenen yazıya köprü olarak dosya verilebilir. Eğer bir web sitesi ya da e-posta adresi köprü olarak atanmak isteniyorsa, Adres satırına web ya da eposta adresi yazılır ve tamam düğmesi tıklanır. Yukarıda yapılan örnekte Kilis 7 Aralık Üniversitesi yazısı seçilerek adres olarak "www.kilis.edu.tr" adresi yazılmıştır. Yazı üzerine gelindiğinde köprünün açılması için Ctrl tuşuna basılı iken tıklamamız istenecektir. Böylece yazılan adres ya da dosya açılacaktır. Köprünün verildiği yazı veya resim üzerinde sağ tıklanarak köprü düzenlenebilir veya kaldırılabilir.

**Yer İşareti:** Belgede herhangi bir yere işaret bırakılarak, belgenin başka yerlerinde o noktaya köprü verilebilir.

**Çapraz Başvuru:** Belge içerisinde atıfta bulunulan (sayfa 8, tablo 3, şekil, 2.1, vb.)yerlere gönderme yapılması için kullanılır. Çapraz başvuru penceresinden gönderme yapılacak başlık, sayfa, yer işareti gibi başvuru türü seçilerek köprü eklenebilir.

# **Üstbilgi ve Altbilgi İşlemleri**

Belgeye üstbilgi, altbilgi ve sayfa numarası eklemeyi sağlar. Bu gruptaki düğmeler şekil'de görülmektedir.

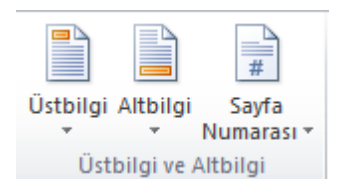

**Üstbilgi:** Belgelere üst bilgi ekler. Üstbilgi düğmesiyle açılan listede değişik biçimlerde üstbilgi seçenekleri bulunmaktadır. Üstbilgi tüm sayfalarda görünür. Aynı listede bulunan seçeneklerle üstbilgi düzenlenebilir ve kaldırılabilir. Üstbilgi, sayfanın üst kenar boşluğu alanına eklenir.

**Altbilgi:** Belgelere alt bilgi ekler. Altbilgi düğmesiyle açılan listede değişik biçimlerde altbilgi seçenekleri bulunmaktadır. Altbilgi tüm sayfalarda görünür. Aynı listede bulunan seçeneklerle altbilgi düzenlenebilir ve kaldırılabilir. Altbilgi, sayfanın alt kenar boşluğu alanına eklenir.

**Sayfa Numarası:** Belgeye sayfa numarası eklemek için kullanılır. Sayfa numarası sayfanın başı ve sonuna eklenebilir. Ayrıca konum olarak da sayfanın sağına, ortasına ve soluna eklenebilir.

Sayfa numarasının biçimi değiştirilebilir. Sadece sıralı rakam değil, büyük/küçük harf veya Romen rakamı da kullanılabilir. Bunun için listedeki sayfa numarasını biçimlendir seçeneği tıklanır ve buradan kullanılacak biçim belirlenir. Bölüm numarası kullanımı ve başlangıç değeri ayarlamaları da yapılır.

# **Metin Grubu İşlemleri**

Metin grubu seçenekleri şekilde görülmektedir.

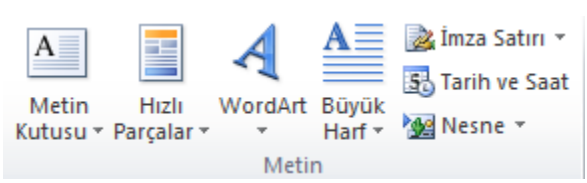

**Metin Kutusu:** İçine metin yazılarak istenilen alan (resim, şekil, grafik, vb.) üzerine taşınabilen metin kutuları oluşturulup kullanılabilir.

Metin kutusu seçilerek çalışma alanına eklendikten sonra şeritte biçim sekmesi seçenekleri açılır. Metin kutusunun çizgi rengi ve stili, dolgu rengi, metin yönü, hizalama gibi biçimlendirme seçenekleri buradan gerçekleştirilir.

**Hızlı Parçalar:** Belgeye hazır metinler eklenebilir. Hızlı Parçalar düğmesi tıklandığında açılan listede hazır metin ifadeleri görülmektedir. Belgeye eklemek için tıklayın ve sayfaya gelen metni düzenleyin.

**WordArt:** Belgeye dekoratif metin eklemek için kullanılır. Seçim yapıldıktan sonra sayfaya gelen metin alanına yazı yazılır. WordArt yazısı eklendikten sonra şerit alanında Biçim sekmesi açılır ve WordArt biçimlendirmesi yapılabilir.

**Büyük Harf:** Word programının önceki versiyonlarında başlangıcı büyüt olarak bilinen, paragrafın ilk harfini büyütme işlemi bu seçenek ile gerçekleşmektedir.

Konum, yazı tipi, ilk harfin satır sayısı, metinden uzaklığı gibi biçimlendirmeler için küçük büyük harf seçenekleri yazısına tıklanır ve açılan pencereden biçimlendirme gerçekleştirilir.

**İmza Satırı:** Belgeyi imzalaması gereken kişinin belirtildiği imza satırı eklemeyi sağlar. İmza satırı düğmesi ile İmza Ayarları penceresi açılır. Bu pencereye imzalayacak kişi ile ilgili bilgiler yazılarak Tamam düğmesi tıklanır ve çalışma sayfasına imza satırı eklenmiş olur.

**Tarih ve Saat:** Belgeye geçerli tarih ve saati eklemek için kullanılır. Tarih ve saat düğmesini tıkladığımız zaman açılan pencerede değişik tarih ve saat formatları görünür. Eklenmek istenen biçim tıklanarak çalışma sayfasına eklenir.

**Nesne:** Belgeye diğer programlardan (Adobe Acrobat, Excel, Powerpoint , vb.) dosyalar eklenebilir. Nesne düğmesi tıklandığında Nesne penceresi ekrana gelir. Buradan eklenmek istenen nesne türü seçilir.

# **Simgeler Grubu İşlemleri**

Denklem Simge Simgeler

Belgeye denklem veya özel karakterler eklemek için kullanılır.

**Denklem:** Matematiksel denklemler oluşturarak belgeye eklenebilir. Denklem düğmesi ile Şekil 'deki gibi çalışma sayfasına denklem metin kutusu gelir ve şerit alanındaki denklem araçları kullanılarak denklemler oluşturulabilir. Denklemlerde geçen özel karakterler ( ) simgeler grubundan kullanılabilir.

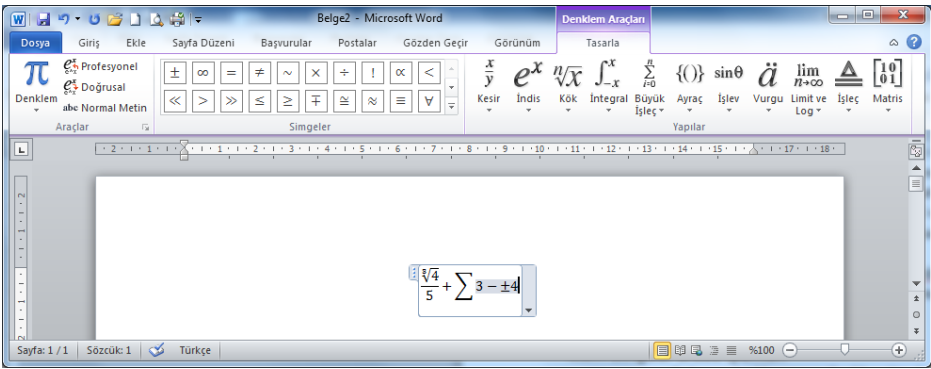

**Simge:** Klavyede bulunmayan karakterlerin kullanılmasını sağlar. Simge düğmesi ile açılan listede örnek karakterler görülmektedir. Listenin sonundaki Tüm Simgeler seçeneği ile Şekil 'deki Simge penceresi ekrana gelir.

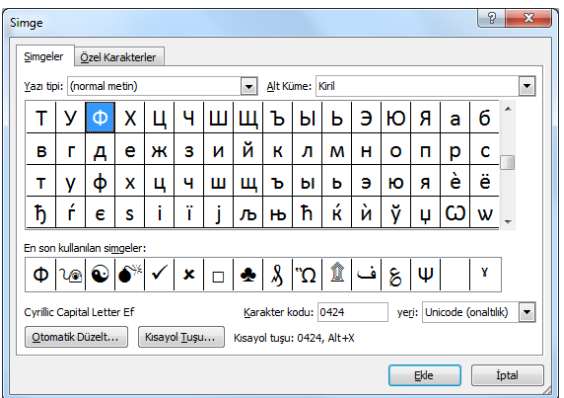

Belgeye eklenmek istenen simge seçilerek Ekle düğmesi ile eklenir. Eğer bir karakter çok sık kullanılacak ise kısayol tuşu düğmesi ile klavyeden kısayol atanır.

# **9.5. SAYFA DÜZENİ SEKMESİ**

Sayfa yapısı, tema kullanımı, arka plan, paragraf ayarları gibi sayfa tabanlı biçimlendirme işlemleri bu sekme altında bulunmaktadır. Sayfa düzeni sekmesi Şekil'de görülmektedir.

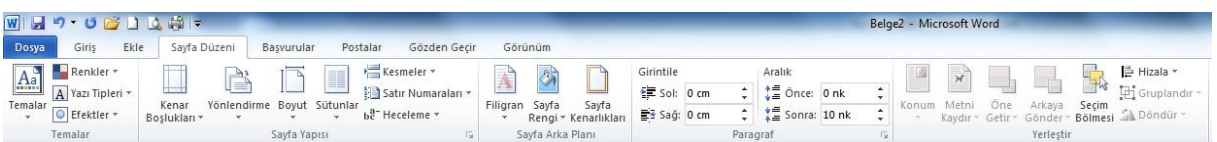

# **Temalar Grubu İşlemleri**

Tüm belgedeki renkleri, yazı tipini ve efektleri bir bütün olarak değiştirmeyi sağlar. Temalar düğmesiyle açılan listeden bir tema seçilebilir. Renkler yazı tipleri ve efektler düğmeleriyle geçerli temanın biçimlendirmesi yapılabilir.

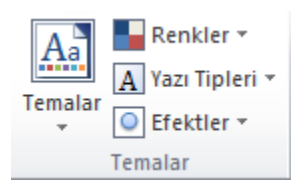

# **Sayfa Yapısı İşlemleri**

Sayfanın yapısını değiştirebileceğimiz seçenekleri içerir. Sayfa yapısı grubundaki seçenekler aşağıdaki şekilde görülmektedir.

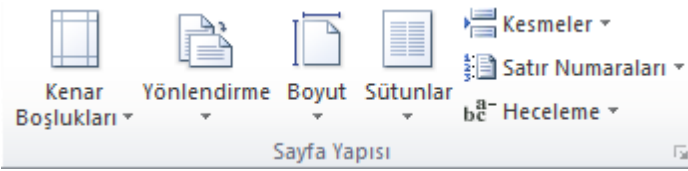

# **Kenar Boşlukları**

Belgenin kenar boşluğu boyutlarını belirlemek için açılan listedeki seçenekler (Şekil) kullanılabilir.

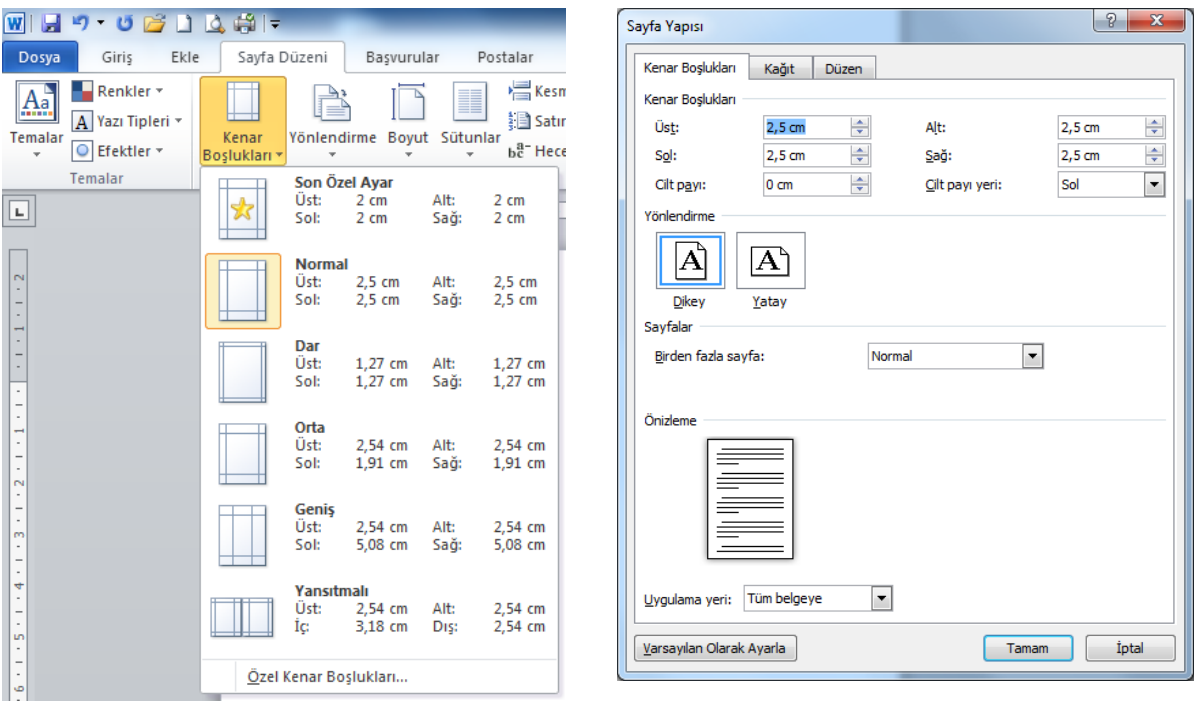

Özel kenar boşlukları seçeneği tıklandığı zaman ekrana aşağıdaki şekildeki pencere gelir ve buradan kenar boşlukları istenilen boyuta ayarlanabilir.

#### **Yönlendirme**

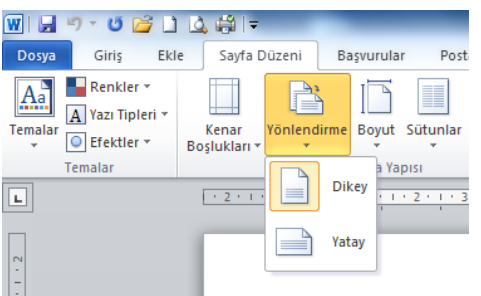

Sayfaları dikey ve yatay konumlarda kullanmayı sağlar. Yönlendirme düğmesi tıklandığında açılan listede aşağıdaki şekilde dikey ve yatay seçenekleri görünür.

**Boyut**

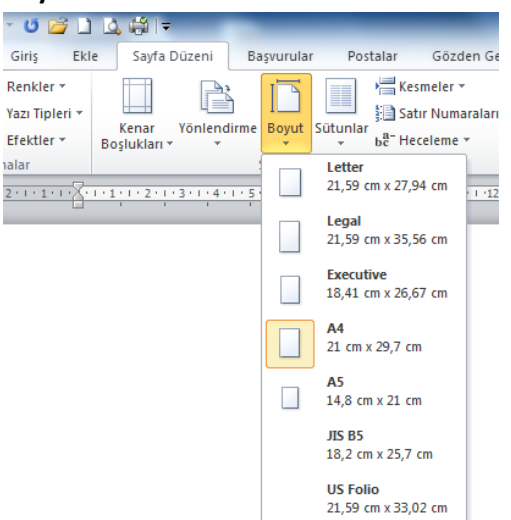

Çalışma sayfasının kâğıt boyutu değiştirilebilir. Boyut düğmesi ile açılan liste Şekil'de görülmektedir. Tüm sayfa boyutları tıklandığında ekrana gelen Sayfa Yapısı penceresi ile kağıt boyutunu belirleyebilir ya da özel bir sayfa boyutunun ölçüleri belirlenebilir.

#### **Sütunlar**

Çalışma sayfasını birden fazla sütuna bölerek çalışmayı sağlar. Şekil'de görüldüğü gibi sütun sayısı seçildikten sonra çalışma sayfası sütunlar halinde kullanılabilir.

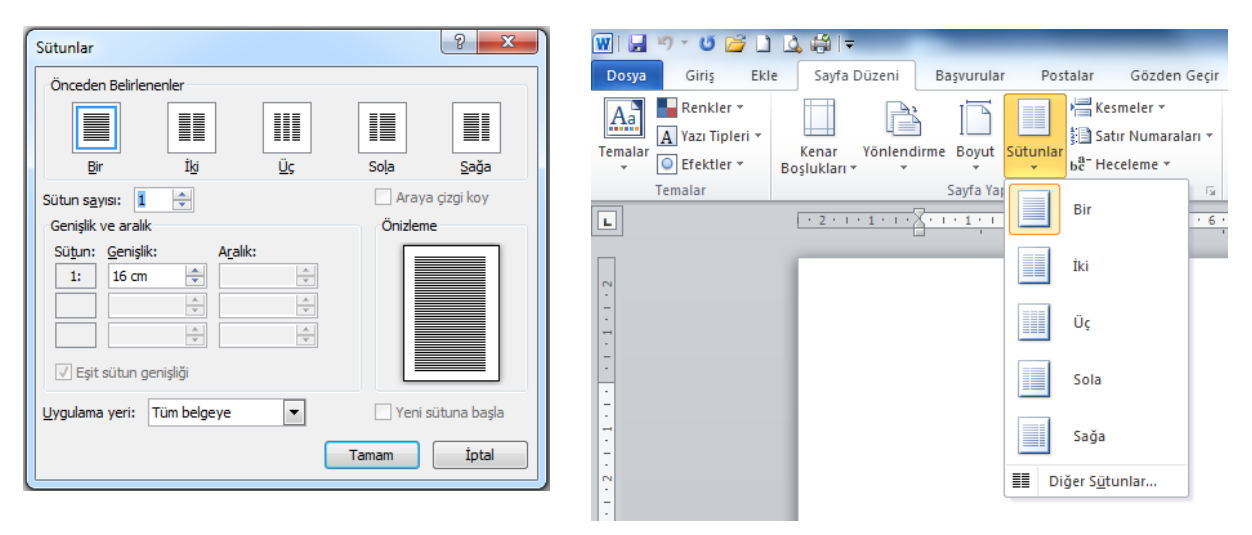

Diğer sütunlar seçeneği ile ekrana Şekil'deki Sütunlar penceresi gelir. Bu pencereden de sütun sayısı sütunlar arası çizgi yerleştirme, sütunlar arası genişlik gibi ayarlamalar yapılabilir.

#### **Kesmeler**

Belgeye bölüm, sayfa veya sütun sonu eklenerek bir sonraki kısımdan başlayacağı belirtilebilir. Kesmeler listesi Şekil'de görülmektedir.

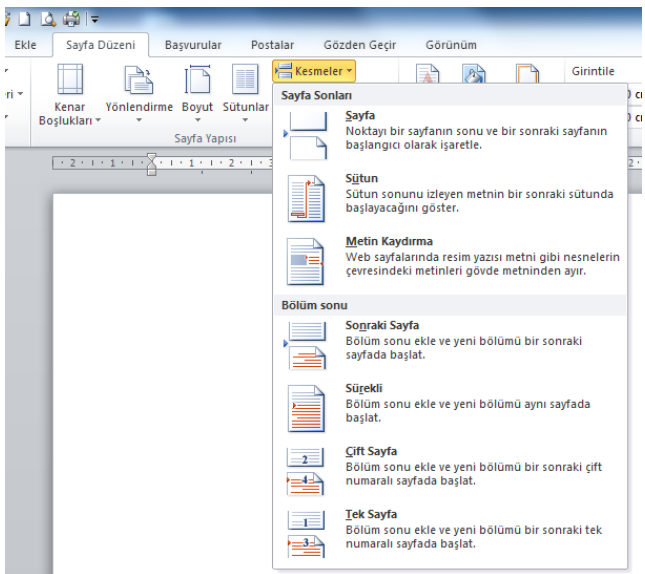

#### **Satır Numaraları**

Belgenin kenar boşluğu alanında, her satırına satır numarası eklenebilir. Satır numaraları düğmesi ile açılan listede satır numarası verme, her sayfada yeniden başlatma veya iptal etme gibi seçenekler bulunmaktadır.

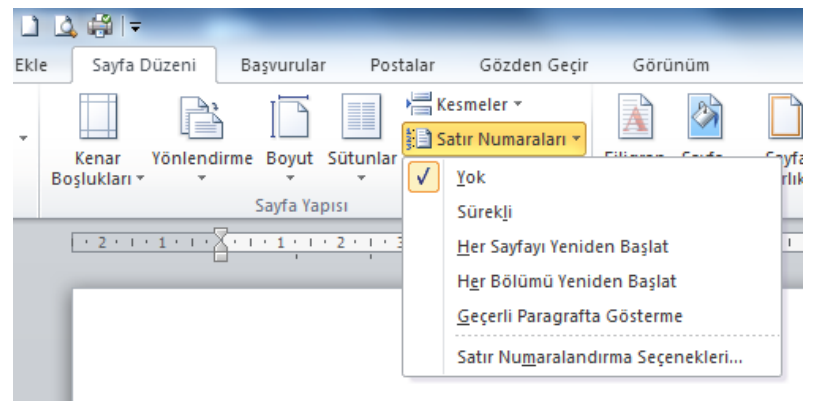

#### **Heceleme**

Satırlarda sözcükler arasındaki aralığın daha düzgün olması için satır sonlarındaki sözcük hecelerini kesmeyi sağlar. Aşağıda heceleme örneği görülmektedir.

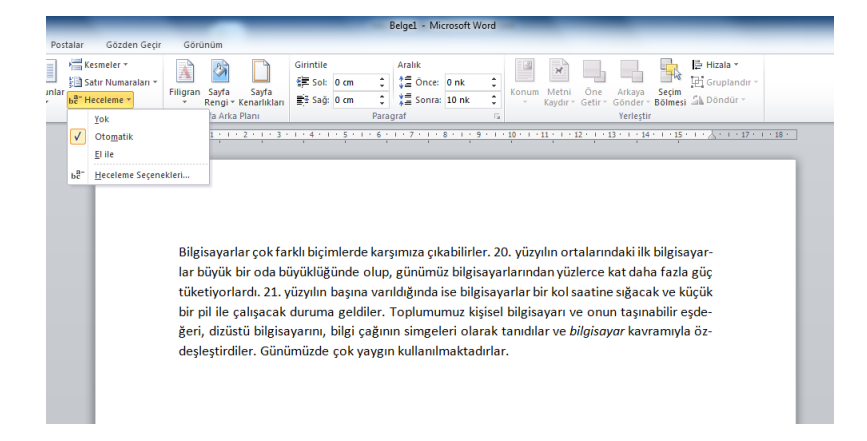

# **Sayfa Arka Planı İşlemleri**

Sayfa arka planında yapılan değişiklik seçenekleri Şekil'de görülmektedir.

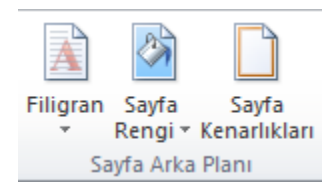

#### **Filigran**

Sayfa içeriğinin arkasına soluk metin eklenebilir. Filigran düğmesiyle açılan seçenekler Şekil'de görülmektedir.

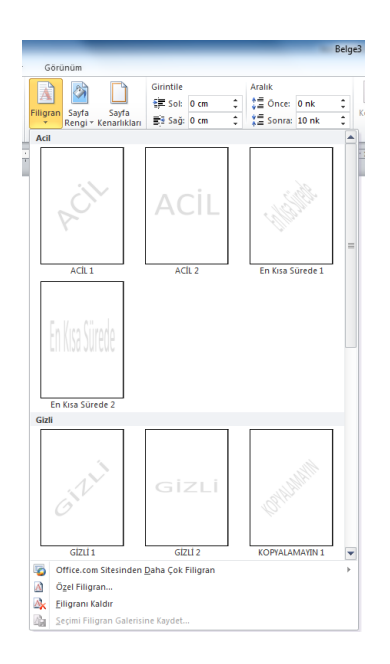

#### **Sayfa Rengi**

Sayfanın arka plan rengini değiştirmemizi sağlar.

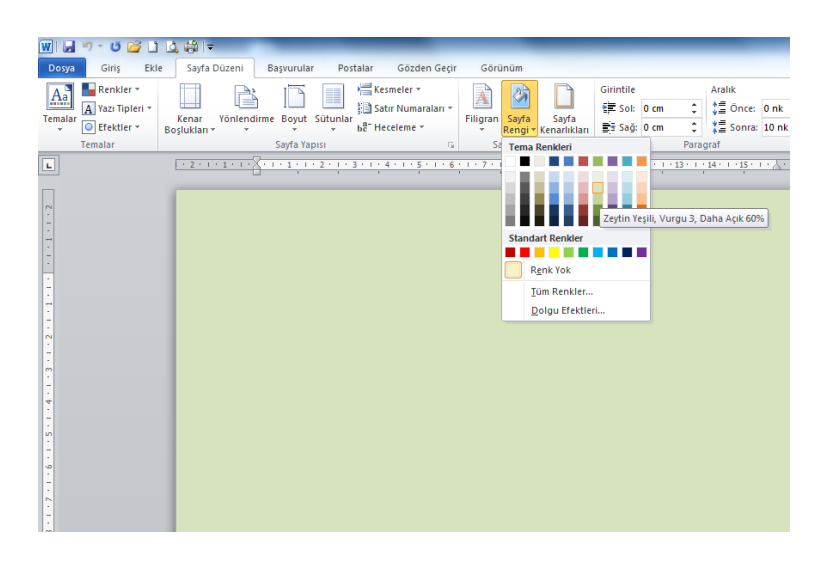

### **Sayfa Kenarlıkları**

Sayfanın çevresine kenarlık eklemeyi sağlar. Sayfa kenarlıkları düğmesi ile ekrana Şekil'deki kenarlık ve gölgelendirme penceresi gelir. Buradan çizginin tipi, rengi, genişliği seçilebilir.

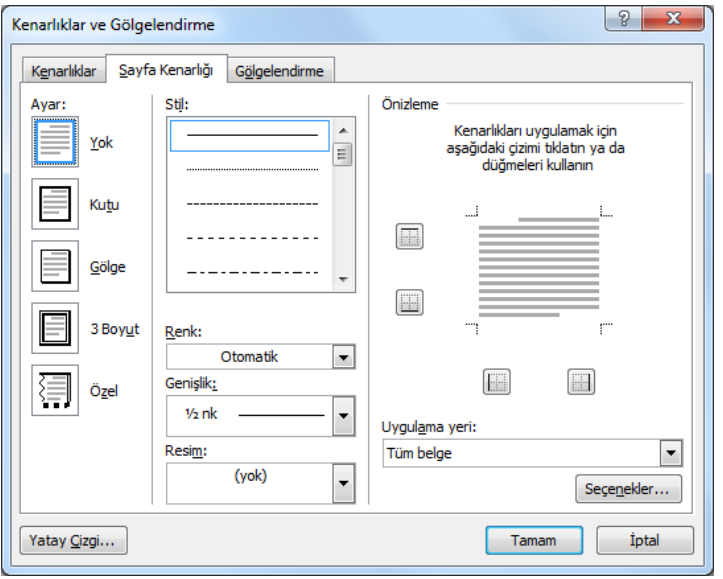

# **Paragraf İşlemleri**

Paragraf grubunda Girintile ve Aralık seçenekleri (Şekil) görülmektedir.

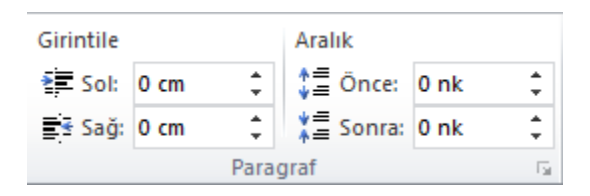

**Girintile:** Seçili paragrafın sol ve sağ girintilerini "cm" birimi ile artırmayı ve azaltmayı sağlar. Aralık: Seçili paragrafın kendinden önceki ve sonraki paragraf ile olan mesafelerini "nk" (yazı boyutu) birimi ile artırmayı ve azaltmayı sağlar.

# **Yerleştir**

Bu grup, sayfaya eklenen resmi konumlandırmayla ilgili seçenekler (Şekil) içermektedir.

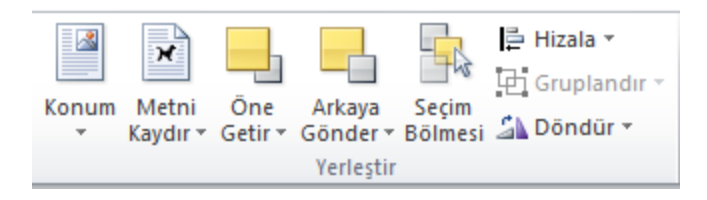

**Konum:** Resmi sayfada konumlandırmak için ve resim etrafına yazı işlemleri gerçekleştirmek için kullanılır. Sıkı metin seçenekleri resim etrafına yazı yazmamızı etkinleştiren seçenekler içerir.

**Metni Kaydır:** Metni resim etrafında konumlandırmayı sağlayan seçenekler içerir.

**Öne Getir:** Üst Üste gelen nesnelerden alttakini seçerek öne getirmeyi sağlar.

**Arkaya Gönder:** Üst Üste gelen nesnelerden üsttekini seçerek arkaya göndermeyi sağlar.

**Seçim Bölmesi:** Nesneleri tek tek seçmemize yardımcı olmak için sağ tarafta seçim ve görünürlük ismiyle bir görev bölmesi açar.

**Hizala:** Seçili nesneyi sayfada hizalamak için kullanılır.

Gruplandır: Birden fazla nesneyi seçerek tek bir nesne gibi işlem görmesini sağlayabiliriz.

**Döndür:** Seçili nesneyi açıyla veya simetri olarak döndürmeyi sağlar.

### **9.6. BAŞVURULAR SEKMESİ**

Başvurular sekmesindeki seçenekler Şekil'de görülmektedir.

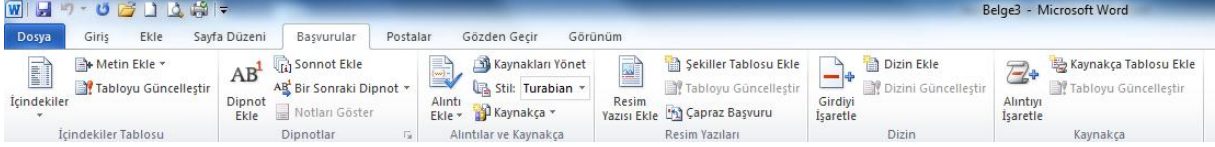

### **İçindekiler Tablosu**

Belgeye içindekiler tablosu eklemeyi sağlar.

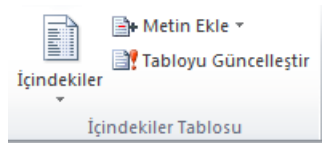

İçindekiler tablosunu oluşturabilmek için belgedeki başlıklara Metin Ekle düğmesiyle düzey ataması yapmak gerekir.

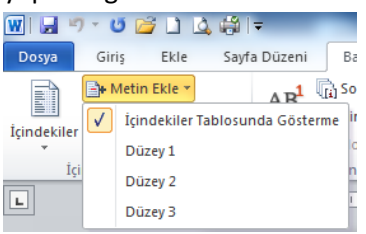

Başlıklara düzey atandıktan sonra içindekiler düğmesiyle mevcut düzenlerden biri seçilir ve belgenin en başına içindekiler tablosu yerleşir. Şekil'deki örnekte BİLGİSAYAR başlığı için Düzey1, ve YAZILIM ve DONANIM başlığı için Düzey2 ataması yapılmıştır. Daha sonra içindekiler tablosundaki seçeneklerden

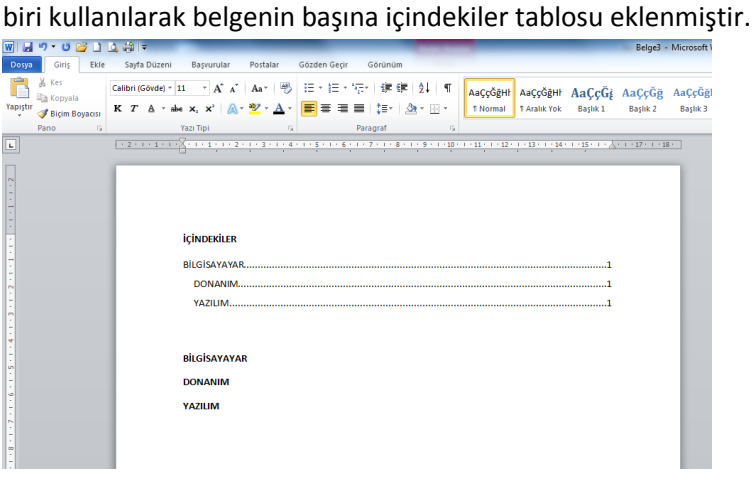

Tabloda meydana gelen başlık veya sayfa numarası gibi değişiklikleri Tabloyu Güncelleştir düğmesi ile güncelleyebiliriz.

#### **Dipnotlar**

Dipnotlar grubu Şekil'de görülmektedir.

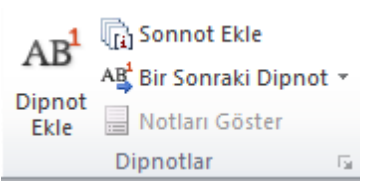

**Dipnot Ekle:** İmleç ile belirlediğimiz noktaya üst simge biçiminde rakam atarak, sayfanın alt kenar boşluğu alanında açıklama yapmamızı sağlar.

**Sonnot Ekle:** Belgenin sonuna açıklama satırı eklememizi sağlar.

### **Alıntılar ve Kaynakça**

Alıntı ve kaynakça gösterimleri kolay bir şekilde yapılabilmektedir.

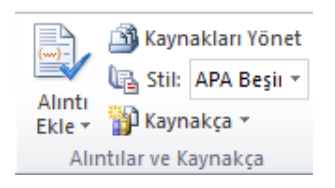

**Alıntı Ekle:** Alıntı Ekle düğmesi tıklandığında ekrana gelen pencerede kaynak ile ilgili bilgiler (kaynağın türü, yazar adı, başlığı, yayınlandığı yıl, şehir, yayıncı) yazılarak kaynakça oluşturulur ve buna ait alıntı eklenir.

**Kaynakça Yönet:** Belgede geçen kaynakçaları liste olarak görmemizi ve düzenlememizi sağlar.

**Stil:** Belgede kullanılacak kaynakça stilinin belirlenmesini sağlar.

**Kaynakça:** Belgede alıntı yapılan tüm kaynakların listelendiği bir kaynakça eklenir.

#### **Resim Yazıları İşlemleri**

Bu gruptaki seçenekler Şekil'de görülmektedir.

Sekiller Tablosu Ekle Tabloyu Güncelleştir Resim Yazısı Ekle bu Çapraz Başvuru Resim Yazıları

**Resim Yazısı Ekle:** Şekil, tablo, denklem gibi nesnelerin ve ifadelerin altına numara ve yazı eklemeyi sağlar. Resim Yazısı Ekle düğmesi ile ekrana gelen pencerede etiket türü seçilir ve resim yazısı yazılarak tamam düğmesi tıklanır.

**Şekiller Tablosu Ekle:** Belgede kullanılan şekiller ve tabloları içindekiler biçiminde göstermek için kullanılır.

**Tabloyu Güncelleştir:** Şekiller tablosundaki bilgilerin güncellenmesi için kullanılır.

**Çapraz Başvuru:** Belgedeki bir metni ya da nesneyi tıkladığımız anda belirlediğimiz şekle gitmesini sağlayabiliriz.

#### **Dizin İşlemleri**

Dizin grubu öğeleri Şekil'de görülmektedir.

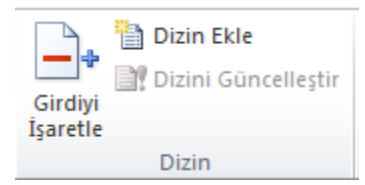

**Girdiyi İşaretle:** Seçili metni belgenin dizinine ekler.

**Dizin Ekle:** Belgeye dizin eklemeyi sağlar. Dizin, belgede bulunan anahtar sözcüklerin geçtikleri sayfa numaraları ile birlikte yer aldıkları bir listedir.

**Dizini Güncelleştir:** Belgedeki değişiklikler sonucu dizin bilgilerinin güncellenmesini sağlar.

### **Kaynakça İşlemleri**

Kaynakça grubu seçenekleri Şekil'de görülmektedir.

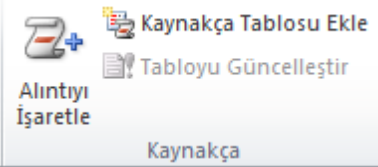

**Alıntıyı İşaretle:** Seçili metni kaynakçaya girdi olarak ekler.

**Kaynakça Tablosu Ekle:** Belgeye kaynakça tablosu eklemek için kullanılır.

**Tabloyu Güncelleştir:** Kaynakça tablosundaki değişiklikleri güncellemek için kullanılır.

### **9.7. POSTALAR SEKMESİ**

Zarf ve etiket çalışmaları için postalar sekmesi kullanılır. Sekme üzerindeki gruplar ve seçenekler Şekil'de görülmektedir.

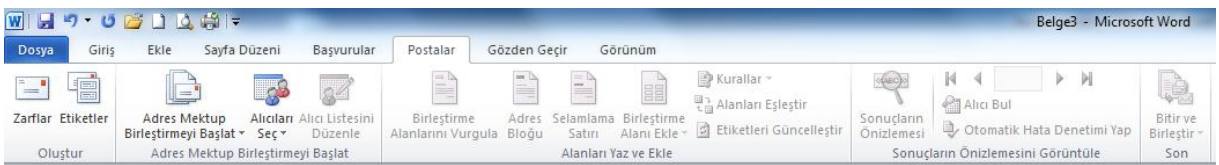

Word programı kullanılarak zarf, mektup, etiket, e-posta iletileri oluşturulabilir. Oluştur grubundaki zarflar seçeneği tıklanınca ekrana Şekil'deki pencere gelir buradan zarf üzerine yazılacak adres, iade adresi bilgileri yazılarak yazdırma işlemi yapılabilir.

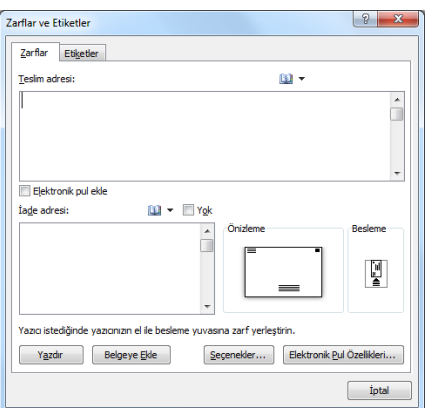

## **9.8. GÖZDEN GEÇİR SEKMESİ**

Belge ile ilgili denetleme işlemlerinin gerçekleştiği sekmedir. Bu sekmedeki alt gruplar ve seçenekleri Şekil'de görülmektedir.

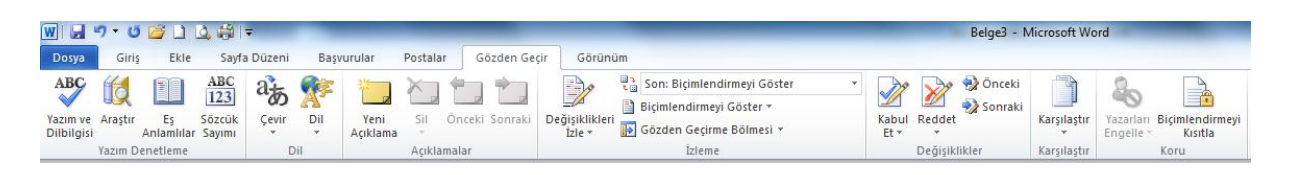

### **Yazım Denetleme İşlemleri**

Yazım ve dilbilgisi işlemler burada geçekleşir.

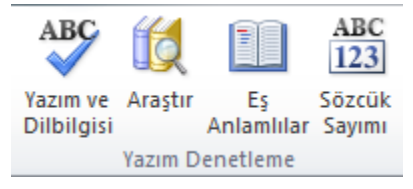

**Yazım ve Dilbilgisi:** Belgedeki metnin yazım ve dilbilgisi denetlemesini yaparak yazım kurallarına uygun olmayan ya da hatalı yazılan sözcükleri belirtir.

**Araştır:** Ekranın sol tarafına internette arama için görev bölmesi açar.

**Eş Anlamlılar:** Kelimenin eş anlamlısını aramak için görev bölmesi açar.

**Sözcük Sayımı:** Belgedeki sayfa, sözcük, karakter, paragraf ve satırların sayısını gösteren bir pencere açar.

#### **Dil İşlemleri**

Belgedeki yazım dilini ayarlamalarını yapar.

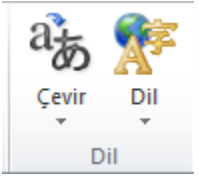

**Çevir:** Çeviri için görev bölmesini açar.

**Dil:** Yazım denetimi ve dilbilgisi işlemlerindeki geçerli dili değiştirmek için kullanılır.

**Araştır:** Ekranın sol tarafına internette arama için görev bölmesi açar.

**Eş Anlamlılar:** Kelimenin eş anlamlısını aramak için görev bölmesi açar.

**Sözcük Sayımı:** Belgedeki sayfa, sözcük, karakter, paragraf ve satırların sayısını gösteren bir pencere açar.

#### **Açıklamalar İşlemleri**

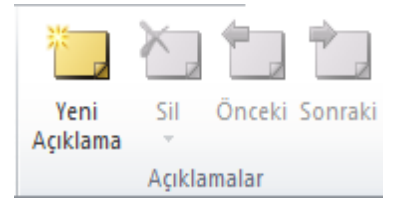

Belgede açıklama işlemleri yapmamızı sağlar. **Yeni Açıklama:** Seçili metne açıklama ekler. **Sil:** Açıklamayı kaldırır. **Önceki:** Bir önceki açıklamaya gider. **Sonraki:** Bir sonraki açıklamaya gider.

# **İzleme İşlemleri**

Belgedeki değişiklikleri izlemeyi sağlar.

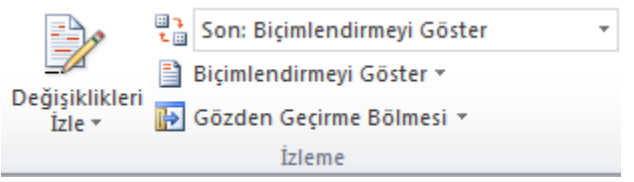

**Değişiklikleri İzle:** Eklemeler, silmeler, biçimlendirmeler gibi belgede yapılan değişiklikleri gösterir. **Son Biçimlendirmeyi Göster:** En son yapılan biçimlendirmeyi açıklama çizgisiyle gösterir. **Biçimlendirmeyi Göster:** Gösterilmesini istediğimiz değişiklik türleri seçilir.

# **Değişiklikler İşlemleri**

Bir önceki grup ile bağlantılı olup yapılan değişiklikleri kabul ve ret seçenekleri içerir.

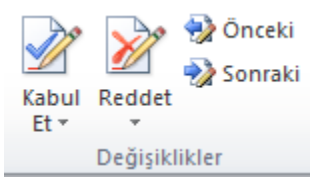

**Kabul Et:** Değişikliği kabul edip bir sonrakine geçer. **Reddet:** Değişikliği reddedip bir sonrakine geçer. **Önceki:** Bir önceki değişikliğe götürür. **Sonraki:** Bir sonraki değişikliğe götürür.

**Karşılaştır:** Belgenin birden çok sürümünü karşılaştırır veya birleştirir. Karşılaştır düğmesi ile ekrana karşılaştır ve birleştir seçenekleri gelir. Karşılaştır seçeneği, belgenin farklı sürümlerini karşılaştırarak değişiklikleri bulur. Belgeleri karşılaştırmak için ekrana gelen pencereden özgün belge ve gözden geçirilmiş belge seçenekleri ile farklı sürümdeki belgeler eklenir. Karşılaştırma ayarları yapıldıktan sonra karşılaştırma işlemi tamam düğmesi ile başlatılır. Karşılaştırma sonucunda gelen ekranda iki belgedeki değişiklikler gösterilir.

#### **Koru İşlemleri**

Belgenin belirli bölümlerinin düzenleme veya biçimlendirme şeklini kısıtlamayı sağlar. Yazarları engelle seçeneği ile seçilen metnin başka yazarlar tarafından düzenlenmesi engellenebilir. Biçimlendirmeyi kısıtla düğmesiyle ekranın sağ tarafına açılan bölmede düzenleme ile ilgili kısıtlama seçenekleri görülür. Bu seçenekler işaretlenerek kısıtlama işlemi başlatılabilir.

# **9.9. GÖRÜNÜM SEKMESİ**

Belge görünümleri, yakınlık ayarı ve pencere düzenlerinin yapıldığı Şekil'de görülen seçenekleri içerir.

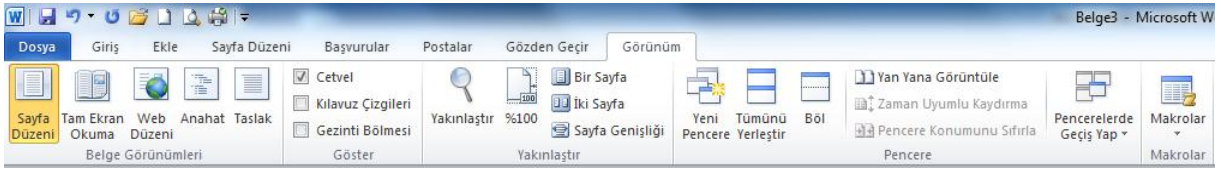

# **Belge Görünümleri İşlemleri**

Belgeyi çalışma amaçlarına göre 5 farklı görünüme almak mümkündür.

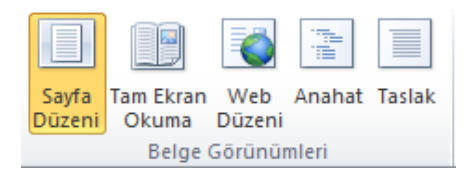

**Sayfa Düzeni:** Yazının sayfada görüleceği şekilde belgeyi görüntüler.

**Tam Ekran Okuma:** Okuma için belgeyi tam ekran görünümüne geçirir.

**Web Düzeni:** Belgeyi web sayfasında görülecek şekilde görüntüler.

**Anahat:** Belgeyi anahat olarak görüntüler ve anahat araçlarını gösterir.

**Taslak:** Metni hızlıca düzenlemek için belgeyi taslak olarak görüntüler ancak altbilgi ve üstbilgi gibi belirli öğeler görüntülenmez.

# **Göster İşlemleri**

Bu gruptaki bulunan onay kutularını kullanarak, sayfanın üst ve solunda bulunan cetveli, çalışma sayfası zeminine kılavuz çizgileri ve sol tarafa gezinti bölgesini getirebiliriz.

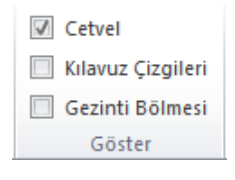

# **Yakınlaştır İşlemleri**

Belgenin penceredeki yakınlık ayarını değiştirebildiğimiz seçenekler içerir.

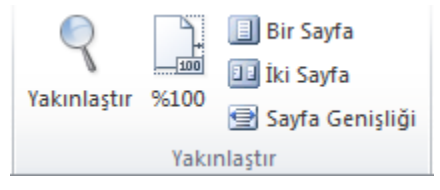

**Yakınlaştır:** Belgenin yakınlaştırma düzeyini seçmek için yakınlaştır düğmesi tıklanır ve Şekil'deki pencereden düzey seçilir.

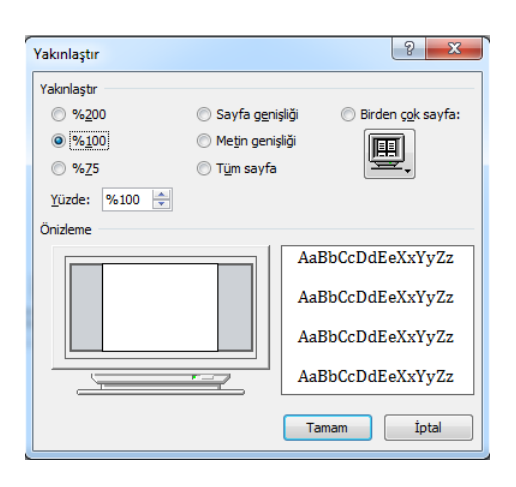

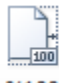

%100 Belgeyi %100 görünüm düzeyine almak için tıklanır. **Bir Sayfa:** Pencerede bir sayfanın tamamının görülebileceği şekilde yakınlık düzeyini ayarlar. **İki Sayfa:** Pencerede iki sayfanın tamamının yan yana görülebileceği şekilde yakınlık düzeyini ayarlar. **Sayfa Genişliği:** Sayfanın genişliğinin pencerede görülebileceği şekilde belgeyi yakınlaştırır.

# **Pencere İşlemleri**

Pencere işlemlerinin yapıldığı seçenekleri içerir.

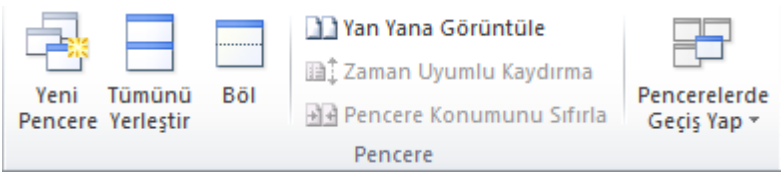

*Yeni Pencere:* Aynı belgeyi yeni bir pencerede açmayı sağlar.

*Tümünü Yerleştir:* Açık olan pencereleri ekranda alt alta yerleştirir.

*Böl:* Belgenin farklı bölümlerini aynı ayna görebilmek için geçerli pencereyi iki parçaya böler.

*Yan Yana Görüntüle:* İçerikleri karşılaştırabilmemiz için pencereleri yan yana görüntüler.

*Zaman Uyumlu Kaydırma:* Yan yana görüntülenen pencerelerin aynı anda kaydırılması için iki belgenin kaydırılmasını eşitler.

*Pencere Konumunu Sıfırla:* Ekranı eşit paylaşmaları için yan yana görüntülenen pencerelerin konumlarını sıfırlar.

*Pencerelerde Geçiş Yap:* Şu anda açık olan pencereden diğerlerine geçmemizi sağlar.